1

① Starten Sie die CHERRY Gaming-Software. Um die Tastatur mit der Gaming-Software zu programmieren, müssen Sie sie zunächst über das USB-Kabel anschließen. Drücken Sie FN +

# , um diese Funktion aufzurufen.

- ② Windows-Taste. Drücken Sie FN + , um den ning-Modus zu aktivieren/d ③ FN-Taste für den Zugriff auf die Zusatzfunktionen der Tasten. Drücken und halten Sie die Taste, um
- den Verbindungsstatus anzuzeigen. ④ Halten Sie die FN-Taste und die Backspace-Taste nmen für 5 Sekunden gedrückt, um die Tastatur auf die Werkseinstellungen zurückzusetzen.
- Halten Sie die FN-Taste gedrückt und drücken Sie die folgenden Tasten, um die gewünschten Funktionen aufzurufen:
- ⑤ Verbindung über das USB-Kabel aktivieren ⑥ Verbindung über Bluetooth aktivieren
- ⑦ Funkverbindung aktivieren ⑧ Bluetooth Kanal 1, 2 oder 3 aktivieren. Halten Sie die Taste 3 Sekunden lang gedrückt, um den Verbindungsmodus zu aktivieren.
- ⑨ Standard-Webbrowser öffnen ⑩ Windows-Explorer öffnen (Dieser PC)
- ⑪ Vorheriger Titel
- ⑫ Wiedergabe/Pause ⑬ Nächster Titel
- ⑭ Hintergrundbeleuchtungseffekt ändern
- ⑮ Hintergrundbeleuchtung heller ⑯ Hintergrundbeleuchtung dunkler
- $\widehat{\mathfrak{m}}$  Hintergrundbeleuchtungseffekt langsame
- ⑱ Hinterleuchtungseffekt schneller ⑲ Ton ein/aus
- ⑳ Ton lauter

# (21) Ton leiser

# Bevor Sie beginnen ...

für die Bedienung von PCs/Notebooks, die speziell für den Gaming-Bereich entwickelt wurden. Für Informationen zu weiteren Produkten, Downloads und vielem mehr, besuchen Sie bitte www.cherry-world.com oder www.cherry.de.

#### 1 Zu Ihrer Sicherheit Erstickungsgefahr durch Verschlucken von

Kleinteilen • Bewahren Sie das Gerät außerhalb der Reichweite

möchten: Sie müssen die Verbindung nur einmal herstellen und benötigen den Empfänger nicht. Außerdem können Sie über Bluetooth bis zu 3 Geräte dauerhaft mit der Tastatur verbinden und zwischen ihnen wechselr.

### von Kindern unter 3 Jahren auf. Brandgefahr durch fest eingebaute aufladbare

Batterie • Zerstören Sie die Tastatur nicht, indem Sie sie zum Beispiel zerlegen, zerquetschen, erhitzen

#### oder verbrennen. "Repetitive Strain Injury" = "Verletzung durch

# DE BEDIENUNGS-ANLEITUNG

wiederholte Beanspruchung"

- RSI entsteht durch kleine, sich ständig wiederholende Bewegungen. Um RSI zu verhindern empfehlen wir Folgendes:
- Richten Sie Ihren Arbeitsplatz ergonomisch ein. • Positionieren Sie Tastatur und Maus so, dass sich Ihre Oberarme und Handgelenke seitlich vom
- Körper befinden und ausgestreckt sind. • Machen Sie mehrere kleine Pausen, ggf. mit

# Dehnübungen. • Ändern Sie oft Ihre Körperhaltung.

### 2 Tastatur ein-/ausschalten

- Gerät einschalten: 1 Schließen Sie die Tastatur über das USB-Kabel an den PC/das Notebook an.
- 2 Schalten Sie das Gerät mit dem I/0-Schalter auf der Rückseite der Tastatur ein. Beim Einschalten leuchten alle Tasten-LEDs Sekunden lang weiß
- Gerät ausschalten: • Ziehen Sie das USB-Kabel ab und schalten Sie das Gerät mit dem I/0-Schalter auf der Rückseite der
- Tastatur aus. Wenn die Tastatur länger als 30 Sekunden nicht
- benutzt wird, schaltet sie in den Ruhemodus, der sehr wenig Strom verbraucht. Sie schaltet sich automatisch wieder ein, sobald eine Taste gedrückt wird.

#### Die CHERRY MX-LP 2.1 und 6.1 Compact Wireless astaturen sind Tri-Mode-Tastaturen (2,4 GH<mark>:</mark> Funkverbindung, Bluetooth 5.2 und über USB-Kabel) weiter.

Da die Tastatur auch im Energiesparmodus Strom verbraucht, sollten Sie sie vor längeren Nutzungspausen oder zum Transport manuell

Um den Verbindungsstatus zu sehen, halten Sie die FN-Taste gedrückt. Die LED der jeweiligen Taste zeigt die aktive Verbindung (kabelgebunden, Funk oder Bluetooth) in weiß und den aktiven Bluetooth-Kanal (nur bei bestehender Bluetooth-Verbindung) in an. Bei einer fehlgeschlagenen Verbindung

ausschalten.

### 3 Tastatur mit einem Gerät verbinden Sie können die Tastatur über das Kabel, über

Bluetooth oder mit dem Empfänger über eine 2,4 GHz-Funkverbindung mit dem PC/Notebook oder anderen Geräten (z. B. Spielekonsole oder Fernseher) verbinden. Die Verbindung über Bluetooth ist bequem, wenn Sie die Tastatur an mehreren Geräten verwenden

1 Wechseln Sie zur Bluetooth-Verbindung. 2 Drücken Sie die FN-Taste und die Bluetooth- $\Box \quad \mathsf{W} \ \in$ Kanaltaste ( $\mathsf{R}_1$ ,  $\mathsf{R}_2$ ,  $\mathsf{R}_3$ ) für den gewünschten

### 3.1 Tastatur über Kabel anschließen

Um das volle Potenzial der MX-LP 2.1 oder 6.1 astatur zu nutzen, müssen Sie die CHERRY Gaming Software auf Ihrem PC/Notebook installieren. Mit der CHERRY Gaming-Software können Sie den Modus, die Farbe und die Geschwindigkeit der ergrundbeleuchtung ändern, den Tasten Makros zuweisen und Parameter zur Steuerung des Tastaturverhaltens anpassen. Makros können aufgezeichnet und bearbeitet werden. Die Bedienung der CHERRY Gaming-Software is selbsterklärend und enthält eine Hilfe-Funktion. Evtl. können Sie unseren Support kontaktieren. Verwenden Sie nur die aktuellste Software.

- Jedes Gerät ist anders! 心 In der Bedienungsanleitung erhalten Sie Hinweise zur effektiven und zuverlässigen Verwendung. • Lesen Sie die Bedienungsanleitung
- aufmerksam durch. • Bewahren Sie die Bedienungsanleitung auf und geben Sie sie, falls nötig, an andere Benutzer

3.2 Tastatur über Bluetooth verbinden

Da die Tastatur über 3 Bluetooth-Kanäle verfügt, können Sie sie mit 3 verschiedenen Geräten

verbinden.

⇘

1 Schalten Sie die Tastatur ein.

2 Öffnen Sie an dem Gerät, das Sie mit der Tastatur verbinden möchten, die Suche nach Bluetooth-Geräten (zum Beispiel am Windows-PC über Start > Einstellungen > Geräte > Bluetooth). 3 Folgen Sie den Anweisungen des

Betriebssystems.

4 Aktivieren Sie die Bluetooth-Verbindung der Tastatur, indem Sie bei gedrückter FN-Taste die

Die Tastatur durchsucht alle 3 Bluetooth-Kanäle und versucht, Ihr Gerät zu verbinden. Wenn die Verbindung nicht erfolgreich ist und ein Kanal unbenutzt ist, schaltet das Keyboard automatisch in den Pairing-Modus auf diesem Kanal. Die LED auf der jeweiligen Taste blinkt blau. Die Suchreihenfolge ist von Kanal 1 bis Kanal 3. Wenn es einen aktiven Kanal gibt (der zuvor verwendet wurde), beginnt die Suche mit diesem aktiven Kanal, bis zu Kanal 3 und dann zurück zu

Kanal 1.

5 Wenn alle Bluetooth-Kanäle belegt sind, halten Sie die FN-Taste + die Bluetooth-Kanaltaste<br>  $\Box \quad \bigvee \quad E$ (  $\overrightarrow{x_1}$ ,  $\overrightarrow{x_2}$  ,  $\overleftarrow{x_3}$  ) 3 Sekunden lang gedrückt, um die Verbindung mit einem neuen Gerät zu starten. Die vorherigen Verbindungsinformationen für

diesen Kanal werden gelöscht.

• Verbinden Sie die Tastatur mit dem USB-Kabel mit Ihrem PC/Notebook.

6 Folgen Sie den Anweisungen auf dem Gerät, das Sie mit der Tastatur verbinden möchten. Suchen Sie auf Ihrem Gerät nach dem Tastaturnamen<br>MX-LP x.1-BTx. Schließen Sie den<br>Verbindungsvorgang innerhalb von 30 Sekunden<br>ab, da sonst die Suchzeit abläuft. Starten Sie in diesem Fall den Verbindungsprozess auf Ihrer

Tastatur erneut (Schritt 4).

Bei erfolgreicher Verbindung leuchtet die Tasten-LED des gewählten Kanals 3 Sekunden lang blau. 3.3 Tastatur über Empfänger verbinden 1 Schalten Sie die Tastatur ein.

2 Verbinden Sie den Empfänger mit einem USB 2.0-

- Um die Tastatur auf die Werk zurückzusetzen, halten Sie die FN-Taste und die Backspace-Taste gleichzeitig 5 Sekunden lang gedrückt.
- Um das Zurücksetzen zu bestätigen, leuchten die LEDs der Tastatur 2 Sekunden lang weiß. • In den seltenen Fällen, in denen ein Hard Reset erforderlich ist, können Sie einen Stift (oder eine
- Büroklammer) in das kleine Loch an der Unterseite der Tastatur stecken und 3 Sekunden lang gedrückt halten. Zusätzlich zum Zurücksetzen auf die Werkseinstellungen werden auch die Bluetooth-Verbindungsinformationen gelöscht.

Anschluss an Ihrem Gerät.

3 Halten Sie die FN-Taste gedrückt und drücken Sie

- 1 Schließen Sie die Tastatur über das USB-Kabel an Ihr Gerät an. 2 Halten Sie die FN-Taste gedrückt und drücken Sie
- die Z-Taste  $\left(\frac{Z}{\epsilon}\right)$ . Die LED auf der ESC-Taste leuchtet orange, wenn die Batterie geladen wird.
	- 2 Schließen Sie die Tastatur über das Kabel an. 3 Laden Sie die Software als kostenlosen Download von: www.cherry-world.com oder www.cherry.de.

Die Tastatur ist mit Ihrem Gerät (PC, Notebook, etc.)

verbunden.

Taste "Bluetooth" ( $\frac{\times}{\sqrt{2}}$ ) drücken.

leuchten die entsprechenden LEDs rot. 4 Verbindungsart wechseln Wenn Sie die Verbindung über Kabel, Bluetooth und über den Empfänger hergestellt haben, können Sie mit der FN-Taste und der entsprechenden Taste zwischen den Verbindungsarten wechseln. • Drücken Sie bei gedrückter FN-Taste die entsprechende Taste aus der Tabelle.

<span id="page-0-4"></span>Die LED der gewählten Taste blinkt weiß, wenn die erbindung hergestellt wird. Die LED kehrt in den te normalen Beleuchtungsmodus zurück, wenn der Verbindungstyp erfolgreich geändert wurde. 4.1 Bluetooth-Gerät wechseln Falls Sie die Tastatur über die 3 Bluetooth-Kanäle mit mehreren Geräten (z. B. PC, Spielekonsole und Fernseher) verbunden haben, können Sie zwischen

diesen Geräten wechseln.

Kanal.

Die Tastatur ist über Bluetooth mit dem entsprechenden Gerät verbunden. 4.2 Verbindungsstatus anzeigen Um den ausgewählten Verbindungstyp und den Bluetooth-Kanal zu sehen, drücken Sie die FN-Taste. Die LED der entsprechenden Verbindungstaste (Z, X, C) leuchtet weiß. Die LED der entsprechenden Bluetooth-Kanaltaste (Q, W, E) leuchtet blau. Wenn wählte Verbindung nicht aktiv ist, leuchtet die LED rot. Die Beleuchtung leuchtet so lange, wie die

FN-Taste gedrückt wird.

5 CHERRY Gaming-Software

installieren

iermit erklärt die Cherry Europe GmbH Auerbach/OPf., Deutschland, dass dieser Funkanlagentyp der Richtlinie 2014/53/EU entspricht. Den vollständigen Text der EU-Konformitätserklärung finden Sie unter folgender Internet-Adresse: www.cherry.de/compliance.

 to access this function.  $\circled{2}$  Windows Key. Press fn +  $\bullet$  to enable/disable

Oder:

14) Change backlighting effect ⑮ Backlighting brighter ⑯ Backlighting darker 17) Backlighting effect ⑱ Backlighting effect faster ⑲ Mute/Unmute ⑳ Sound volume increase (21) Sound volume decrease Before You Begin ...

• Drücken Sie die CHERRY-Tastenkombination (FN+ ), um den Weblink zum Herunterladen der CHERRY Gaming-Software zu öffnen. 4 Folgen Sie den Anweisungen auf dem Bildschirm.

Risk of choking from swallowing small parts Keep the device out of the reach of children under

Bluetooth 5.2 benötigt Windows 10 oder

höher

• Do not destroy the keyboard by, e.g., disassembling, crushing, heating, or burning it. RSI stands for "Repetitive Strain Injury". RSI arises due to small movements continuously

repeated over a long period of time. To avoid RSI,

• Verwenden Sie das Gerät nur an PCs/ Notebooks mit dem Betriebssystem Windows 10 oder höher oder schließen

Sie es über Kabel an.

FN-Taste + Taste Funktion

 $\mathsf Z$ 

 $\times$ 

 $\sqsubset$ 

die Funk-Taste ( $\subseteq$ )

Verbindung über USB-Kabel

Verbindung über Bluetooth

Verbindung über Funk mit Empfänger (2,4 GHz)

5.1 CHERRY Gaming-Software starten Wenn die CHERRY Gaming-Software installiert ist, können Sie die CHERRY-Tastenkombination drücken,

- um die Anwendung zu starten. 5.2 Firmware aktualisieren
	- Wenn eine neuere Version der Firmware verfügbar ist, fordert die CHERRY Gaming-Software Sie auf, Ihre Tastatur-Firmware zu aktualisieren. Die Aktualisierung der Firmware auf die neueste Version gewährleistet die beste Leistung Ihrer Tastatur. Schließen Sie den USB-Empfänger an, um sicherzustellen, dass auch dessen Firmware auf die neueste Version aktualisiert wurde.

#### 6 Zusatzfunktionen entdecken Ihre Tastatur verfügt über zahlreiche integrierte

You can connect the keyboard to your PC, laptop or other devices (such as a game console or TV) via the cable, Bluetooth, or with the receiver using a 2.4 GHz

Funktionen, von denen einige durch Symbole in der terzeile gekennzeichnet sind. Um eine gewünschte Funktion auszuführen, halten Sie die FN-Taste gedrückt und drücken die entsprechende Taste. Einzelheiten entnehmen Sie der nachstehenden Tabelle. Beispiel: Drücken Sie [fn + Y], um die Funktion Bildschirm drucken [Druck] auszuführen.

> connect it to 3 different devices. Turn the keyboard on.

2 Open the search for Bluetooth devices on the device you want to connect to the keyboard (for example, on a Windows PC select Start > Settings > Devices > Bluetooth). 3 Follow the instructions of the operating system. Activate the Bluetooth connection of the keyboard by pressing the "Bluetooth" key  $\left(\frac{\mathsf{x}}{\mathsf{x}}\right)$  while holding

Um die FN-Taste im aktiven (festgestellten) Zustand zu halten, halten Sie die STRG-Taste gedrückt und drücken dann die FN-Taste. Die LED der FN-Taste leuchtet rot, wenn die FN-Taste festgestellt ist. Drücken Sie erneut STRG + FN, um die FN-Taste zu lösen.

### 7 Gaming-Modus verwenden

Ihre Tastatur verfügt über einen Gaming-Modus. Wenn Sie spielen, sollten Sie die **18**-Taste deaktivieren, um unerwünschte Unterbrechungen zu vermeiden.

- 1 Halten Sie die FN-Taste gedrückt und drücken Sie dann die -Taste, um den Gaming-Modus zu aktivie
- Die LED der **Inderte Landste** leuchtet rot. Im Gaming-<br>Modus sind die folgenden Tasten oder Tastenkor den Tasten oder Tastenkor
- binationen deaktiviert:  $\blacksquare$ ,  $\blacksquare$ , ALT + FN + F4, ALT+ TAB, STRG + ALT + ENTF, STRG + ESC.
- 2 Drücken Sie erneut FN + , um den Gaming-Modus zu verlassen

### <span id="page-0-0"></span>8 Tastatur laden

Receiver Turn the keyboard on

"Wireless" key  $\left(\begin{array}{c} \rule{0pt}{2ex} \rule{0pt}{2ex} \rule{0pt}{2ex} \end{array}\right)$ 

Wenn die Batterie der Tastatur schwach ist, blinkt die LED auf der ESC-Taste rot und die Hintergrundbeleuchtung ist deaktiviert. Sie sollten Ihre Tastatur bald aufladen.

Die LED auf der ESC-Taste leuchtet orange und zeigt damit an, dass der Ladevorgang läuft. Die LED auf der ESC-Taste leuchtet wieder normal, wenn die Tastatur vollständig aufgeladen ist. Die

Ladeschaltung verhindert ein Überladen. Die Batterie der Tastatur wird aufgeladen, solange

der PC/das Notebook eingeschaltet ist. Sie könn während des Ladevorgangs weiterarbeiten. Die gewählte Kabel-, Bluetooth- oder Funkverbindung eibt erhalter

### 9 Tastatur auf Werkseinstellungen zurücksetzen

Always use the latest software. 2 Connect the keyboard via the cable.

evice via Bluetooth.

### 10 Tastatur reinigen

• Press the CHERRY key combination (fn+  $\bigotimes^{\text{insert}}$ ) to open the web link which directs you to download

the CHERRY Gaming Software. Follow the instructions on the screen

 $\setminus$  (2)

 $\frac{1}{\sqrt{2}}$   $\frac{1}{\sqrt{2}}$ 

 $\frac{2}{4}$  (5)

 $\frac{\times}{\sqrt[8]{6}}$ 

 $\epsilon$   $\odot$ 

In of the firmware is available CHERRY Gaming Software will prompt to update your keyboard firmware. Updating the firmware to the version ensures the best performance of you

- 1 Schalten Sie die Tastatur aus und ziehen Sie das USB-Kabel ab. 2 Reinigen Sie die Tastatur mit einem leicht feuchten Tuch und etwas milder ittel (z. B.: Geschirrspüli Verwenden Sie keine Lösungsmittel wie Benzin oder Alkohol und keine Scheuermittel oder
- heuerschwämme. Verhindern Sie, dass Flüssigkeit in die Tastatur gelangt. HINWEIS! Durch aggressive Reinigungsmittel und Flüssigkeiten in der Tastatur können Schäden

#### entstehen. 3 Trocknen Sie die Tastatur mit einem fusselfreien, weichen Tuch.

### 11 Probleme beheben

**Discovering Additional Functions** Your keyboard comes with many built-in function some of which are identified by symbols printed on the subline. To perform a desired function, press and hold the fn key and press the appropriate key. Please fer to the table below for details. Example: press [fn + Y] to perform the Print Screen [prt sc] function.

To keep the fn key in active (locked) state, press and hold the control key and then press the fn key. The fr key LED lights up red when the fn key is locked. Press control + fn again to unlock the fn key.

Wenn Sie Probleme bei der Verwendung der Tastatur haben, versuchen Sie Folgendes:

Your keyboard comes with a Gaming Mode. When playing games, you might want to disable the  $\blacksquare$  key

Press and hold the fn key, and then press  $\blacksquare$  key

The LED on **key lights up red. In Gaming Mode**,

 $\blacksquare$ ,  $\blacksquare$ , alt + fn + F4, alt + tab, control + alt +

2 Press fn +  $\blacksquare$  again to exit Gaming Mode. 8 Charging the Keyboard

You should charge your keyboard soon.

mbinations are disabled

- Schalten Sie die Tastatur aus und wieder ein.
- Verwenden Sie einen anderen USB-Anschluss am PC/Notebook. • Um sicherzustellen, dass kein Defekt der Tastatur
- vorliegt, testen Sie diese nach Möglichkeit an einem anderen PC/Notebook. • Setzen Sie im BIOS des PCs die Option "USB
- Keyboard Support" bzw. "USB Legacy Mode" auf "enabled".
- Laden Sie die Tastatur über das USB-Kabel (siehe [8 "Tastatur laden"\)](#page-0-0).
- Entfernen Sie störende Gegenstände zwischen der Tastatur und dem PC/Notebook. Störend sind vor allem metallische oder elektrische Gegenstände, wie Kabel, Lautsprecher oder USB-Hubs. • Verringern Sie den Abstand zwischen der Tastatur
- und dem PC/Notebook. • Falls es bei der Nutzung von USB 3.0-Geräten in der direkten Umgebung des Empfängers zu Störungen kommt: Verwenden Sie für den
- Empfänger oder das USB 3.0-Gerät einen en<br>teren Anschluss, ein zusätzliches Kabel oder einen USB-Hub.

All LEDs on the keyboard light up white for nds to confirm the r • In rare scenarios that a hard reset is needed, you can insert a pin (or paper clip) into the small hole at the bottom of the keyboard and keep pressing for 3 seconds. In addition to restoring to factory esse.<br>Its, Bluetooth pairing information is cleared

#### Tastatur-Firmware im Kabelmodus ⇘ aktualisieren

Um Fehler aufgrund einer leeren Batterie zu vermeiden, schließen Sie immer das USB-Kabel an, bevor Sie die Firmware aktualisieren.

> 3 Dry off the keyboard with a soft, lint-free cloth. 11 Troubleshooting Problems When you are experiencing problems when using the

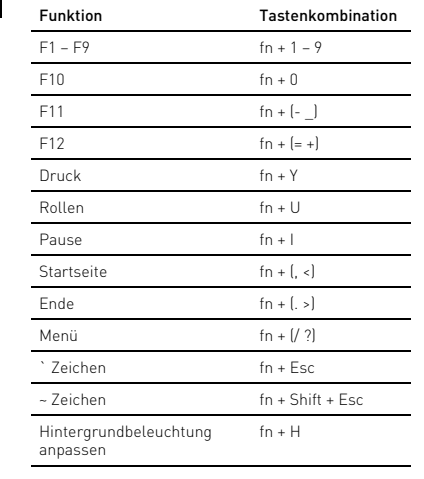

• Remove any objects causing interference between the keyboard and the PC or laptop. Interference is caused in particular by metallic or electrical ects such as cables, loudspeakers, or USB

- 11.1 Bluetooth-Verbindungsfehler
- beseitigen • Wenn sich Ihr PC/Notebook im Standby-Modus befindet, ist ein Aufwecken über Bluetooth-Geräte nicht möglich. Schalten Sie den PC/das Notebook

To prevent faults due to an empty battery ase always connect the USB cable before updating the firmware.

- manuell ein. • Schalten Sie unbenötigte Bluetooth-Geräte aus. • Entfernen Sie die Tastatur in der Bluetooth-Software und fügen Sie sie als neues Gerät wieder
- hinzu. • Einige ältere Betriebssysteme unterstützen
- Bluetooth 5.2 möglicherweise nicht. Verwenden Sie einen externen Bluetooth-Empfänger. • Falls Sie verschiedene Bluetooth-Kanäle belegt haben: Wechseln Sie ggf. den Bluetooth-Kanal (siehe 4.1 ["Bluetooth-Gerät wechseln"\)](#page-0-4).

#### 11.2 Störungen der Funkverbindung beseitigen

- Schließen Sie den Empfänger an einer USB 2.0- Buchse des PCs/Notebooks an (diese hat meist eine weiße oder schwarze Führung). An USB 3.0- Buchsen (blaue Führung) kommt es manchmal zu Fehlfunktionen.
- Schließen Sie den Empfänger an einer anderen USB 2.0-Buchse am PC/Notebook an. • Verringern Sie den Abstand zwischen dem
- Empfänger und der Tastatur, indem Sie den Empfänger an einer USB-Buchse anschließen, die sich nah an der Tastatur befindet.
- Verwenden Sie ein USB-Verlängerungskabel, um den Empfänger möglichst nah an der Tastatur zu platzieren.
- enden Sie die CHERRY Gaming-Software, um den Empfänger erneut mit der Tastatur zu verbinden.

• Do not dispose of devices with this symbol in household waste. Dispose of the devices in accordance with statutory regulations – at your local dealer

Statement is device complies with part 15 of the FCC Rules. Operation is subject to the following two conditions: (1) This device may not cause harmful interference, and (2) this device must accept any interference received, including interference that may cause sired operation

### 12 Geräte entsorgen

• Entsorgen Sie Geräte mit diesem Symbol nicht mit dem Hausmüll. • Entsorgen Sie die Geräte, entsprechend den gesetzlichen Vorschriften, bei Ihrem Händler oder den kommunalen

Sammelstellen. 13 Technische Daten

14 Kontakt Cherry Europe GmbH Cherrystraße 2 91275 Auerbach/OPf.

 $\epsilon$ 

Internet: www.cherry-world.com oder www.cherry.de

Telefon: +49 (0) 9643 2061-100\*

\*zum Ortstarif aus dem deutschen Festnetz, abweichende Preise für Anrufe aus Mobilfunknetzen möglich 15 EU-Konformitätserklärung

> ment off and on, the user is encouraged to try to correct the interference by one or more of the following measures: • Reorient or relocate the receiving antenna.

- Increase the separation between the equipmen and receiver. • Connect the equipment into an outlet on a circuit
- different from that to which the receiver is connected. • Consult the dealer or an experienced radio/TV
- technician for help. Caution: Any changes or modifications not expressly

① Start the CHERRY Gaming Software. To program the keyboard with the gaming software, you must first connect it via the USB cable. Press fn +

> his device complies with the RF exposure requirements for mobile and fixed devices. However, device shall be used in such a manner that the potential for human contact during normal operation is minimized.

Gaming Mode.

③ fn key to access secondary functions of keys. Press and hold to view connectivity status. ④ Hold down the fn key and the backspace key together for 5 seconds to reset the keyboard to

factory default settings.

[hold down the fn key and press the following keys to

access desired functions] ⑤ Enable connection via USB cable. ⑥ Enable connection via Bluetooth.  $\bar{P}$ ) Enable RF wireless connection ⑧ Enable Bluetooth Channel 1, 2 or 3. Hold down the key for 3 seconds to enter the pairing mode.

⑨ Open the default web browser. ⑩ Open Windows explorer (This PC).

⑪ Previous track ⑫ Play/Pause ⑬ Next track

The CHERRY MX-LP 2.1 and 6.1 Compact Wireless keyboards are tri-mode (2.4G Wireless + Bluetooth 5.2 and Corded USB) keyboards for operating PCs and laptops and are developed especially for gaming. For information on other products, downloads and much more, visit us at www.cherry-world.com or

www.cherry.de. 1 For Your Safety

□ 启动键盘 2 把接收器连接到设备上的 USB 2.0 端口。 3 按住 fn 键的同时按下 "RF 无线"键

- $(\overline{\phantom{a}})$
- 键盘连接到主机设备 (电脑或笔记本电脑 等)。 要查看连接状态,请按住 fn 键。相应的按键 LED 灯亮白色显示当前活动连接 (有线、 RF 无线或蓝牙),亮蓝色显示当前活动蓝牙通道

3 years.

rechargeable battery

如果您已通过 3 个蓝牙通道将键盘连接到多<br>个设备 (例如电脑、游戏机和电视机),则可 以在这些设备之间切换。 1 切换到蓝牙连接。

您可以通过按 fn 键查看选定的连接类型和蓝 牙通道。相应的连接类型键 (Z, X, C) 上的 LED 灯亮白色。相应的蓝牙通道键 (Q, W, E) 上的 LED 灯亮蓝色。如果所选连接不是当前 使用的, LED 灯亮红色。只要按住 fn 键, 灯

CHERRY 电竞驱动软件操作简便,并包含有帮 ,

suggest that you:

• Set up your workspace ergonomically. • Position the keyboard and mouse in such a manner that your upper arms and wrists are outstretched and to the sides of your body. • Take several short breaks, with stretching

Fire hazard due to permanently installed

• 按下 CHERRY 组合键 ( fn +  $\overset{\text{insert}}{\bullet}$  ) 打开 CHERRY 电竞驱动软件下载页面。 4 请按屏幕上的说明进行操作 5.1 运行 CHERRY 电竞驱动软件 CHERRY 电竞驱动软件安装完成后,您可以按 下 CHERRY 组合键以启动该应用。

exercises if necessary. • Change your posture often.

Bezeichnung Wert

您的键盘自带电竞模式。玩电竞游戏时,您可 能希望禁用该键 以避免不必要的中断。 1 按住 fn 键,并按下 ■■ 键,即可启用电<br>——竞模式。 此按键 || 上的 LED 灯亮红色。在电竞模 式下,以下按键或按键组合功能被禁用:  $\blacksquare$ ,  $\blacksquare$ , alt + fn + F4, alt + tab, control + alt + delete, control + esc。 2 再次按下 fn + | | 退出电竞模式。

Versorgungsspannung Empfänger: 5,0 V/DC ±5 % Ladespannung Typ. 5,0 V/DC Ladestrom Max. 1000 mA Stromaufnahme Max. 500 mA Batterie Aufladbare Lithium-Ionen-

endefrequenz 2402 ... 2480 MHz tung Max. 10 mW (EIRP)

Batterie, 2800 mAh

esc 键上的 LED 灯亮橙色,表示正在充电。 当键盘充满电时, esc 键上的 LED 灯将恢复 正常背光。本设备充电电路可防止过度充电。 只要开启电脑或笔记本电脑,键盘就开始充 电。您可以在充电过程中继续工作。所选择的 通过线缆、蓝牙或无线的连接方式被保留。

△ 在线缆连接模式下更新键盘固件 为防止电池电量不足导致故障,请在 更新固件之前始终连接 USB 线缆。

Bluetooth 5.2 Lagertemperatur -20 °C ... +45 °C Betriebstemperatur 0 °C ... +45 °C

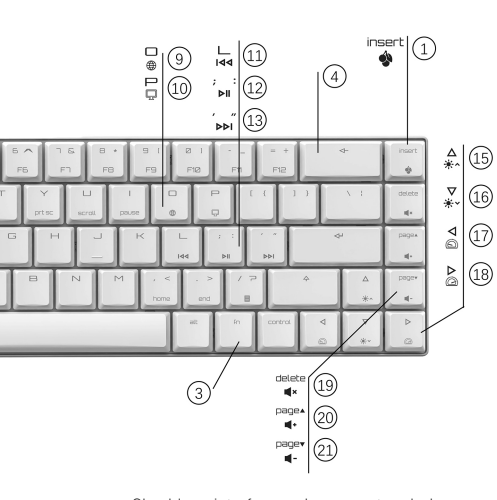

EN OPERATING MANUAL

> Prt Sc fn + Y 滚动锁定 fn + U 暂停键 fn + I Home  $fn + (x, 0)$ End  $fn + (. )$ 菜单键 fn + [/ ?] 字符键 fn + Esc ~ 字符键 fn + Shift + Esc 背光效果定制 fn + H

要保持 fn 键处于激活 (锁定) 状态, 请按住<br>control 键, 然后按下 fn 键。当 fn 键处于锁 定状态时, fn 键上的 LED 灯亮红色。再次按<br>下 control+fn 键, 可以解除 fn 键锁定状态。

Every device is different!  $\sum_{n=1}^{\infty}$  The operating instructions contain information on effective and reliable use. • Read the operating instructions carefully. • Keep the operating instructions and pass them on to other users when needed.

使用微湿的布和温和的清洁剂 (如洗碗液) 清洁键盘。不要使用苯、酒精、擦洗剂或研 磨擦洗器等溶剂清洁键盘。防止液体溅入键

键盘可能会造成键盘损坏。 3 用柔软不掉毛的布擦干键盘

• 将电脑或笔记本电脑上 BIOS 中的选项 USB Keyboard Support"或 "USB Legacy

2 Switching the Keyboard On/Off

Connect the keyboard to the computer using the

Power on the device using the I/O switch on the

To turn on the device:

USB cable.

• 如果您的电脑、笔记本电脑处于睡眠模式, 则无法通过蓝牙设备将其唤醒。手动启动电

back of the keyboard.

When powers on, all the key LEDs show white for

(请参阅 4.1 " [切换蓝牙设备](#page-0-5) ")。 11.2 排除 RF 无线连接故障 • 将接收器连接到电脑或笔记本电脑的 USB 2.0 端口 (通常有白色或黑色的接口导 轨)。 USB 3.0 端口 (有蓝色接口导轨)偶

2 seconds. To turn off the device:

> • Disconnect the USB cable and power off the device using the I/O switch on the back of the

keyboard.

→ 不得将具有此符号的设备混入生活垃圾 圾一同废弃处理。

• 根据法律规定,在您的经销商处或市 政收集点废弃处理该设备

When not in use for longer than 30 seconds, the keyboard switches to sleep mode, which requires very little power. It switches on again automatically

the first time any key is pressed. Because the keyboard still consumes pow energy-saving mode, switch it off manually before longer periods out of use or for transport 3 Connecting the Keyboard to a

> 確勵香港電子有限公司 香港九龍尖沙咀廣東道 30 號新港 中心二座 5 樓 509 號室 19 號房 电话:00852 3959 8252 sales\_hk@cherry.de

Device

The Bluetooth connection is convenient if you wish to use the keyboard with several devices: you only need connect once and do not need the receiver. You can also use Bluetooth to permanently connect up to devices to the keyboard and switch between them. 3.1 Connecting the Keyboard via Cable 1 Connect the keyboard to your device using the

USB cable.

 $\left(\frac{Z}{4}\right)$ .

2 While holding down the fn key, press the Z key

The LED on esc key glows orange if the battery is

being charged.

 $\sum_{i=1}^{n}$  Above

ireless connection.

3.2 Connecting the Keyboard via Bluetooth

As the keyboard has 3 Bluetooth channels, you can

down the fn key.

to Channel 1

The keyboard searches all 3 Bluetooth channels

and try to connect your device.

If the connection is not successful and there is an unused channel, the keyboard automatically enters pairing mode on that channel. The LED on the spective key flashes blue. The search sequence is from Channel 1 to Channel 3. If there is an active channel (previously in use), the search starts from that active channel, up to Channel 3 and then back

In case all Bluetooth channels are used, you need to press and hold the fn key + the Bluetooth channel key  $\left(\begin{array}{cc} \Box & \mathbf{V} \\ \mathbf{\ast }_1 & \mathbf{\ast }_2 & \mathbf{\ast }_3 \end{array}\right)$  for 3 seconds to start

The previous pairing information on this channel is

pairing with a new device.

deleted.

6 Follow the instructions on the device which you want to connect to the keyboard. Look for keyboard name MX-LP x.1-BTx on your host device. Please complete the connection process within 30 seconds, otherwise, the search timer will expire. In this case, please re-initiate the pairing process on your keyboard (step 4). If the connection is successful, the key LED of the selected channel glows blue for 3 seconds. 3.3 Connecting the Keyboard via the

2 Connect the receiver to a USB 2.0 port on your

device.

3 While holding down the fn key, press the

The keyboard is connected to your host device (PC,

Laptop, etc.).

To view the connection status, press and hold the fn key. The respective key LED shows the active ction (corded, RF Wireless or Bluetooth) i<mark>r</mark> white and active Bluetooth Channel (only when Bluetooth connection is in use) in Blue. In case of failed connection, the respective LEDs light up red. 4 Changing the Connection Type If you have established a connection via cable, Bluetooth and via the receiver, you can switch between the connection types using the fn key and

the corresponding key.

• Hold down the fn key and press the appropriate

key as shown in the table.

The LED of the selected key flashes white when the connection is being established. The LED returns to normal backlighting mode when the connection type is successfully changed.

<span id="page-0-2"></span>4.1 Switching Bluetooth Device

If you have connected the keyboard to several devices (e.g. PC, game console and TV) via the 3 Bluetooth channels, you can switch between these devices. Switch to the Bluetooth connection 2 Press the fn key and the Bluetooth channel key  $\begin{array}{ll} \square & \bigvee \ \downarrow_{1} \ , \ \updownarrow_{2} \ , \ \downarrow_{3} \end{array}$  for the desired channel. The keyboard is connected to the corresponding

4.2 Viewing the Connection Status You can view the selected connection type and Bluetooth channel by pressing the fn key. The LED on corresponding connection type key (Z, X, C) lights up white. The LED on corresponding Bluetooth channel key (Q, W, E) lights up blue. If the selected connection is not active, the LED shows red. The lighting stays on

as long as the fn key is pressed.

5 Installing the CHERRY Gaming

Software

To use the MX-LP 2.1 or 6.1 keyboard to its full potential, you need to install the CHERRY Gaming Software on your PC or laptop. With the CHERRY Gaming Software, you can change the backlighting mode, color, and speed, assign macros to the keys, and adjust parameters to control keyboard behaviors.

Macros can be recorded and edited.

The CHERRY Gaming Software is intuitive to operate and includes a help function. You can also contact our support if needed.

Bluetooth 5.2 requires Windows 10 or

• Only use the keyboard with PCs or laptops with operating system Windows 10 or above or connect it with a cable.

fn key + key Function

 $\overline{z}$  $\div$  $\times$ 

 $\Box$ 

Connection via USB cable

Connection via Bluetooth

Connection via wireless receiver

(2.4G RF)

3 Download the free software from: www.cherry-world.com or www.cherry.de.

Or:

 $\sqrt[4]{*}$   $\sqrt[4]{14}$ 

5.1 Running CHERRY Gaming Software When CHERRY Gaming Software is installed, you can press CHERRY key combination to launch the

application.

5.2 Updating Firmware

keyboard.

∙ড়

Please plug in the wireless receiver to make sure its firmware is also updated to the latest version.

7 Using Gaming Mode

to avoid unwanted interruptions.

to activate the Gaming Mode.

delete, control + esc.

• Connect the keyboard using the USB cable to your

PC or laptop.

The LED on esc key lights up orange indicating the charging is in progress. The LED on esc key returns to normal backlighting when the keyboard is fully arged. The charging circuit prevents over The keyboard battery is charged as long as the PC or laptop is switched on. You can continue working while charging. The cable, Bluetooth or wireless connection selected is retained.

9 Resetting the Keyboard to Factory

Defaults

• Press and hold the fn key and backspace key together for 5 seconds to reset the keyboard to its

10 Cleaning the Keyboard

1 Switch the keyboard off and disconnect the USB

cable.

2 Clean the keyboard with a slightly damp cloth and some mild cleaning agent (such as dishwashing liquid). Do not use solvents such as benzene, alcohol, scouring agents or abrasive scourers. Prevent any liquid from getting inside the keyboard. NOTICE: Damage may occur due to using aggressive cleaning agents or letting liquid get into the

keyboard.

keyboard, please try the following: • Switch the keyboard off and on again Use another USB port on the PC or laptop. • Make sure that the keyboard is not defective. Test

t with another PC or laptop.

• Set the option "USB Keyboard Support" or "USB Legacy Mode" to "enabled" in the BIOS of the PC. • Charge the keyboard via the USB cable (see [8 "Charging the Keyboard"](#page-0-1)).

hubs.

• Reduce the distance between the devices and the

PC or laptop.

tory default settings.

<span id="page-0-1"></span>When the battery of the keyboard is low, the LED on esc key flashes red and the backlighting is disabled. Germany Internet: www.cherry-world.com or www.cherry.de

Updating keyboard firmware in cable

mode

Function Press  $F1 - F9$  fn + 1 – 9  $F10$  fn + 0  $F11$  fn + (- )  $F12$  fn + (= +) Prt Sc  $fn + Y$ Scroll Lock fn + U Pause fn + I Home  $fn + [g]$  $End$  fn + ( $\rightarrow$ ) Menu  $f_n + \frac{1}{2}$ ` character fn + Esc  $\frac{1}{2}$  character fn + Shift + Esc Customizing Backlighting fn + H

• Should any interference be encountered when using USB 3.0 devices right near the receiver: Use another port that is further away, use an ditional cable, or a USB hub for the receiver or USB 3.0 device.

### 11.1 Troubleshooting Bluetooth Connection Failures • If your PC or laptop is in sleep mode, it cannot be woken up using Bluetooth devices. Switch on the

- PC or laptop manually. • Turn off any unnecessary Bluetooth devices. • Remove the connection to the keyboard in the Bluetooth software and add it again as a new
- device. • Some older versions of operating systems may not support Bluetooth 5.2. Use an external Bluetooth
- receiver. If you have assigned different Bluetooth channels:
- switch the Bluetooth channel if necessary (see 4.1 ["Switching Bluetooth Device"](#page-0-2)). 11.2 Troubleshooting RF Wireless
- Connection Failures
- Connect the receiver to a USB 2.0 port on your PC or laptop (this usually has a white or black guide). Malfunctions occasionally occur on USB 3.0 ports (blue guide). • Connect the receiver to another USB 2.0 port on
- he PC or laptop • Reduce the distance between the receiver and the keyboard by connecting the receiver to a USB port that is close to the devices.
- Use a USB extension cable to place the receive as close to the keyboard as possible.
- Use CHERRY Gaming Software to re-pair the receiver with the keyboard.

### 12 Disposing of Devices

# or at municipal recycling centers.

# 14 Contact

- For USA Cherry Americas, LLC 5.16.17<br>5732 95th Avenu Suite 850
- Kenosha, WI 53144 USA Tel.: +1 262 942 6508 Email: sales@cherryamericas.com et: www.cherry-world.com or www.cherry.d
- For Europe Cherry Europe GmbH Cherrystraße 2 91275 Auerbach/OPf.

15 Certifications 15.1 Federal Communications Commission (FCC) Radio Frequency Interference

Note: This equipment has been tested and found to comply with the limits for a Class B digital device, pursuant to part 15 of the FCC Rules. These limits are designed to provide reasonable protection against harmful interference in a residential installation. This equipment generates, uses and can radiate radio frequency energy and, if not installed and used in accordance with the instructions, may cause harmful iterference to radio communications. However there is no guarantee that interference will not occur in a particular installation. If this equipment does cause harmful interference to radio or television reception, which can be determined by turning the

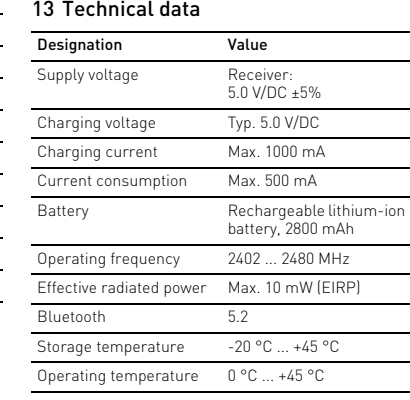

approved by the party responsible for compliance could void the user's authority to operate the equipment.

# 15.2 RF exposure statement

# 15.3 UKCA

UK Authorised Representative: Authorised Representative Service The Old Methodist Chapel Great Hucklow SK17 8RG UK

- ① 启动 CHERRY 电竞驱动软件。要使用电竞 驱动软件对键盘进行编程,首先必须通过 USB 线缆建立连接。按住 fn + "sert 键访 问这个功能。
- ② Windows 键。按住 fn + 启用/禁用电 竞模式 ③ fn 键可用来访问按键的辅助功能。按住可
- 查看连接状态。 ④ 长按 fn 和 backspace 键 5 秒,可将键盘重 置至出厂默认设置。 【按住 fn 键并按下以下按键访问您想要的功
- 能:】 ⑤ 启用 USB 线缆连接功能。
- ⑥ 启用蓝牙连接功能。
- ⑦ 启用 RF 无线连接功能。 。<br>⑧ 启用蓝牙通道 1, 2, 或 3。长按此键 3
- 秒将在指定蓝牙通道重新建立配对。 ⑨ 打开默认网页浏览器。
- ⑩ 打开 Windows 浏览器 (此电脑) ⑪ 上一首
- ⑫ 播放 / 暂停
- ⑬ 下一首 ⑭ 更改背光效果
- ⑮ 调亮背光效果
- ⑯ 调暗背光效果 ⑰ 减慢背光效果
- ⑱ 加速背光效果
- ⑲ 静音 / 取消静音 ⑳ 调高音量
- 调低音量

# 在开始操作之前 ...

### • 请妥善保管设备,远离 3 岁以下儿童。

固定安装的可充电电池可导致火灾 • 请勿以拆解、挤压、加热、点燃等方式损坏

#### 键盘。 RSI 代表 " 重复性劳损 "。

- RSI 是由于频繁重复的小幅度运动造成的。为 避免此种情况发生,建议您: • 按照人体工程学设置您的工作环境
- 将键盘和鼠标置于合适位置,确保您的上臂 和手腕可以在身体两侧自然伸展。
- 多加休息,必要时进行伸展运动。 • 经常变换您的身体姿势。

# 2 开 / 关键盘

- 打开设备: 1 使用 USB 线缆把键盘与电脑连接。
- 2 使用键盘背面的 I/O 开关打开设备电源。 通电后,所有按键的 LED 灯都会显示白色

#### 2 秒钟。 关闭设备:

- 断开 USB 线缆并使用键盘背面的 I/O 开关 关闭设备电源
- 键盘在不使用超过 30 秒时进入睡眠模式, 仅 需消耗很小的电量。首次按下任意按键时,键
- 盘自动重启。 键盘在节能模式下仍会消耗电量。因此,如果 长时间不使用或需要运输时,应手动将其关

闭。

### 3 连接键盘与设备

- 您可以通过线缆、蓝牙或使用 2.4 Ghz 无线连 接的接收器将键盘连接到电脑、笔记本电脑或 其他设备 (如游戏机或电视) 如果在多台设备上使用键盘,通过蓝牙连接会 十分方便:您只需要建立一次连接,并且不需
- 要接收器。您还可以通过蓝牙将最多三个设备 与键盘永久相连,并在它们之间进行切换
- 3.1 通过线缆连接键盘 1 使用 USB 线缆把键盘与电脑连接
- 2 按住 fn 键的同时按下  $Z \times (Z)$ 。
- 如果键盘正在充电,则 esc 键上的 LED 灯亮 橙色光。 3.2 通过蓝牙连接键盘

### 蓝牙 5.2 需要 Windows 10 及以上 • 只能在操作系统为 Windows 10 或 更高版本的电脑、笔记本电脑上使 用该设备,或通过线缆连接。

- 设备各不相同! 从使用说明书中您可以获取有关可靠 高效操作的说明。
- 请仔细阅读使用说明书 • 请保管好使用说明书,必要时将其转交给
- CHERRY MX-LP 2.1 和 6.1 紧凑型无线键盘是三 其他用户。
- 模键盘,提供三种连接方式:2.4G 无线连接 + 蓝牙连接和有线 USB 线缆连接。此款键 盘专为电竞领域开发,用于操作电脑或笔记本 电脑
- 有关其它产品、软件下载和更多信息,请访问 CHERRY 全球网站 www.cherry-world.com 或 CHERRY 中国官网 www.cherry.cn。
- 1 安全指南 吞咽小零件可能会引起窒息危险

- 由于键盘具有 3 个蓝牙通道,您可以将其与 3 个不同的设备相连。 1 启动键盘。
- 2 在您想要与键盘相连的设备上,打开对蓝牙 设备的搜索 (例如: 在 Windows 电脑上通<br>过 " 开始 " > " 设置 " > " 设备 " > " 蓝
- 牙 ")。 3 请遵循操作系统的说明。
- 4 按住 fn 键的同时按下"蓝牙"键  $(\begin{matrix} x \\ y \end{matrix})$ 以激活键盘的蓝牙连接。键盘会搜索所有 3 个蓝牙通道,并尝试连接设备。
- 如果连接不成功且有未使用的通道,键盘会 自动在该通道上进入配对模式。 相应按键上的 LED 指示灯闪烁蓝光。搜索 顺序是从通道 1 到通道 3。如果当前有 个活动通道 (上一次用过的),搜索将从该
- 活动通道开始,一直到通道 3,然后返回到 通道 1。 5 如果所有蓝牙通道都已被占用,您需要按住
- fn 键 + 蓝牙通道键(  $\chi$ <sub>1</sub>,  $\chi$ <sub>2</sub>,  $\chi$ <sub>3</sub>) 3 秒 钟,才能开始与新设备配对
- 此通道上以前的配对信息将被删除
- 6 按照设备上的说明操作,键盘将连接到此设 备上。在主机设备上查找键盘名 MX-LP x.1-BTx。请在 30 秒内完成连接过 程,否则将超时。这种情况下,请在键盘上
- 重新启动配对过程 (步骤 4) 如果连接成功,则所选通道的按键 LED 灯会 亮蓝光 3 秒钟。

# 简体字 操作手册

## 3.3 通过接收器连接键盘

(仅在使用蓝牙连接时)。如果连接失败,相

### 应的 LED 灯将亮红色。 4 切换连接方式

- 如果您已通过线缆、蓝牙和接收器建立了连 接,则可以使用 fn 键和相应按键在连接方式 之间进行切换。
- 请在按住 fn 键的同时,按下列表中相应的 按键。

### 成功更改连接类型后, LED 灯返回正常背光 模式。

# <span id="page-0-5"></span>4.1 切换蓝牙设备

选择所需通道。

4.2 查看连接状态

光就会一直亮起。

5 安装 CHERRY 电竞驱动软件 要充分发挥 MX-LP 2.1 或 6.1 键盘的潜力, 您 需要在电脑或笔记本电脑上安装 CHERRY 电竞 驱动软件。使用 CHERRY 电竞驱动软件,您可<br>以更改背光模式、颜色和速度,为按键分配宏 定义,并调整参数以控制键盘行为。宏定义可

以录制、编辑。

1 仅使用最新软件。 2 通过线缆连接键盘 3 从以下网站免费下载该软件:

www.cherry-world.com 或 CHERRY 中国官网

www.cherry.cn。 或者:

5.2 更新固件

如果有更新版本的固件可用, CHERRY 电竞驱 动软件将提示更新键盘固件。将固件更新到最

请插入无线接收器,确保其固件也已更新至最

新版本。

新版本可确保键盘的最佳性能

6 发现附加功能

您的键盘带有许多内置功能,其中一些功能标 识在按键下方。要发现更多功能, 请按住 fi 键并按下其它相应的键。详情请参见下表内 容。例如:按下 [fn + Y] 可执行屏幕打印

 $fn + (= +)$ 

功能 按键  $F1 - F9$  fn + 1 – 9  $F10$  fn + 0  $F11$  fn +  $(-)$ 

[prt sc] 功能。

7 使用电竞模式

<span id="page-0-3"></span>8 键盘充电

当键盘电池电量不足时, esc 键上的 LED 灯 闪烁红光,背光模式被禁用。请尽快给键盘充

电。

• 使用 USB 线缆将键盘连接到电脑或笔记本

电脑。

2 按下 fn 键和蓝牙通道键 (  $\overline{2}$ ,  $\overline{2}$ ,  $\overline{2}$ ,  $\overline{2}$ )

键盘已通过蓝牙与相应设备连接

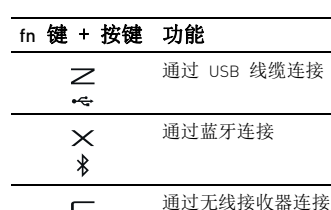

### $\subset$  $(2.4G$  RF) 建立连接时, 所选按键的 LED 灯闪烁白色

9 将键盘重置为出厂设置

重置为出厂默认设置。

键盘上所有按键的 LED 灯显示白色 2 秒钟

以确认重置。

• 在极少数需要硬复位的情况下,您可以将别 (或回形针)插入键盘底部的小孔中, 并按 3 秒钟。除了恢复出厂默认设置外,

蓝牙配对信息也会被清除。

10 清洁键盘

1 关闭键盘并断开 USB 线缆。

盘。

请注意:使用腐蚀性清洁剂或液体溅入

11 排除故障

您在使用键盘过程中遇到问题时,请尝试以下

操作:

• 关闭并重启键盘。

• 使用电脑或笔记本电脑上不同的 USB 端

口。

• 确保键盘无损坏。可在另一台电脑或笔记本

电脑上对其进行检测。

Mode" 设为 "enabled"。

• 通过 USB 线缆给键盘充电(参见 8 " [键盘充](#page-0-3)

[电](#page-0-3) ")。

• 清除键盘和电脑、笔记本电脑之间的任何干 扰物。线缆、扬声器或 USB 集线器等金属 或电气物体尤其容易引起干扰。 缩短设备和电脑、笔记本电脑之间的距离 • 如果在接收器附近使用 USB 3.0 设备时遇到 任何干扰:为接收器或 USB 3.0 设备使用另 一个更远的端口、额外的线缆或 USB 集线

器。

长按 fn 和 backspace 键 5 秒, 可将键盘

11.1 排除蓝牙连接故障

脑、笔记本电脑。 • 关闭不需要的蓝牙设备。

• 在蓝牙软件中删除与键盘的连接,并将其作

如果已分配了不同的蓝牙通道: 如有必要,

将接收器连接到电脑或笔记本电脑上的另一

为新设备再次添加。

• 一些旧版本的操作系统可能不支持蓝牙

5.2。使用外部蓝牙接收器。

请切换蓝牙通道

尔会出现故障。

个 USB 2.0 插口。

• 通过将接收器连接到靠近设备的 USB 端 口,缩短接收器和键盘之间的距离 • 使用 USB 延长线使接收器尽可能靠近键

盘。

• 使用 CHERRY 电竞驱动软件将接收器与键

盘重新配对。 12 设备的废弃处理

13 技术参数

14 微功率设备警语

• 符合"微功率短距离无线电发射设备目录和 技术要求 " 的具体条款和使用场景,采用 的天线类型和性能,控制、调整及开关等使

用方法;

蓝牙

• 不得擅自改变使用场景或使用条件、扩大发 射频率范围、加大发射功率 (包括额外加 装射频功率放大器),不得擅自更改发射天

线;

• 不得对其他合法的无线电台 (站)产生有 害干扰,也不得提出免受有害干扰保护; • 应当承受辐射射频能量的工业、科学及医疗 (ISM)应用设备的干扰或其他合法的无线

电台 (站)干扰;

• 如对其他合法的无线电台 (站)产生有害 干扰时,应立即停止使用,并采取措施消除

干扰后方可继续使用;

• 在航空器内和依据法律法规、 国家有关规 定、 标准划设的射电天文台、 气象雷达 站、 卫星地球站 (含测控、 测距、 接<br>收、 导航站 )等军民用无线电台 ( 站 )、 机场等的电磁环境保护区域内使用微功率设 备, 应当遵守电磁环境保护及相关行业主

管部门的规定;

• 禁止在以机场跑道中心点为圆心、半径 5000 米的区域内使用各类模型遥控器; • 微功率设备使用时温度和电压的环境条件。

15 联系方式 珠海确励电子有限公司

珠海市高新区唐家湾镇金园一路 8 号

519060 珠海,广东 电话: 400-699-0333 sales\_cn@cherry.de

www.cherry-world.com 或 www.cherry.cn

www.cherry-world.com 或 www.cherry.cn

**CHERRY <sup>4</sup>** 

名称 数值

电源电压 接收器: 5.0 V/DC ±5 % 充电电压 典型值 5.0 V/DC 充电电流 最大 1000 mA 耗电量 最大 500 mA 电池 可充电锂离子电池, 2,800 mAh

工作频率 2402 ...2480 MHz 有效辐射功率 最大 10 mW (EIRP)

存放温度 -20 °C ... +45 °C 工作温度 0 °C ... +45 °C

# 64410165-01, DE, EN, ZHs, ZHt, KO, ID, © Aug 2022 (G80-386xLxxx-X = Mod. G80-386A, G80-3882R)

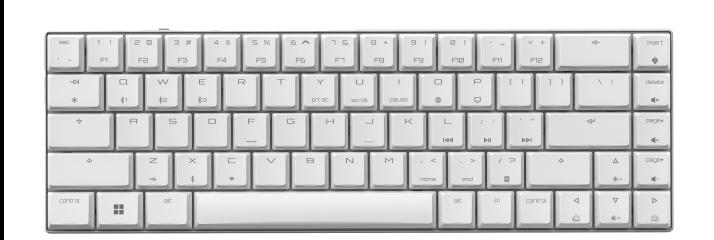

# CHERRY MX-LP 2.1 / 6.1 Compact Wireless

Gaming Keyboard (RGB)

2

① 開啟 CHERRY 遊戲軟體程式。為了使用遊戲 軟體程式設定鍵盤,必須透過 USB 纜線建 立連接。按住 fn +  $\bigcirc$  鍵訪問這個功能。

- ② Windows 鍵。按住 fn + 開啟或關閉遊戲 模式。
- ③ fn 鍵可用來訪問按鍵的附加功能。按住可 查看連接狀態。
- ④ 長按 fn 和 backspace 鍵 5 秒,可將鍵盤重置 至出廠默認設置。
- 【按住 fn 鍵並按下以下按鍵訪問您想要的功
- 能:】 ⑤ 開啟 USB 纜線連接功能。
- ⑥ 開啟藍牙連接功能。
- ⑦ 開啟 RF 無線連接功能。
- ⑧ 開啟藍牙通道 1,2,或 3。長按此鍵 3 秒將 在指定藍牙通道重新建立配對。
- ⑨ 開啟默認網際網路瀏覽器。 ⑩ 開啟 Windows 瀏覽器 (當前 PC)。
- ⑪ 上一首
- ⑫ 播放 / 暫停 ⑬ 下一首
- ⑭ 更改背光效果
- ⑮ 調亮背光效果 ⑯ 調暗背光效果
- ⑰ 减慢背光效果
- ⑱ 加速背光效果 ⑲ 靜音 / 取消靜音
- ⑳ 調高音量 調低音量

• 經常變換您的身體姿勢。 2 開/關鍵盤

# 在開始操作之前 …

鍵盤,提供三種連接方式:2.4G 無線連接 + 5.2 藍牙連接和有線 USB 纜線連接。此款無線鍵盤 專為遊戲領域而開發,用於操作電腦或筆記型 電腦。

鍵盤在節能模式下仍會消耗電量。因此,如果 長時間不使用或需要運輸時,應手動將其關 閉。

關於其他產品的訊息、下載和更多服務請造訪 www.cherry-world.com 或 www.cherry-world.tw。

### 1 為了您的安全 吞嚥小部件會導致窒息

• 請將裝置存放在 3 歲以下兒童無法觸及之 處。 固定安裝的可充電電池可能會引發火災

由於鍵盤具有 3 個藍牙通道,因此您可以將其 與 3 個不同的裝置相連。

• 請勿以拆解、擠壓、加熱、點燃等方式損壞 鍵盤。

1 啓動鍵盤 2 在您想要與鍵盤相連的裝置上,開啟對藍牙 裝置的搜尋 (例如,在 Windows 電腦上透 過 「開始」> 「設定」> 「裝置」> 「藍

牙」)。 3 請導循作業系統的說明.

部件名称

#### RSI 代表 「重複性勞損」。. RSI 是由於頻繁重複的小幅度運動造成的。為

避免此種情況發生,建議您: • 按照人體工學調整您的工作環境。

• 調整鍵盤和滑鼠的位置,使您的上臂和手腕 在身體兩側自然伸展。 • 縮短休息間隔,必要時進行伸展運動。

# 開啟裝置:

#### 4 按住 fn 鍵的同時按下「藍牙」鍵 $(\hat{\;\;}\,)$ , 以 啟動鍵盤的藍牙連接。 鍵盤會蒐索所有 3 個藍牙通道,並嘗試連接 裝置。 如果連接不成功且有未使用的通道,鍵盤會

1 使用 USB 纜線把鍵盤與電腦連接。 2 使用鍵盤背面的 I/O 開關打開裝置電源。 通電後,所有按鍵的 LED 燈都會顯示白色 2 5 如果所有藍牙通道都已被佔用,您需要按住  $\square$  W F fn 鍵 + 藍牙通道鍵 (  $\frac{U}{k1}$ ,  $\frac{VV}{k2}$ ,  $\frac{E}{k3}$ ) 3 秒鐘

#### 秒鐘。 關閉裝置:

- 置上。在主機裝置上查找鍵盤名 MX-LP x.1-BTx。請在 30 秒內完成連接過程,
- 否則將超時。這種情況下,請在鍵盤上重新 啓動配對過程 (步驟 4) 如果連接成功,則所選通道的按鍵 LED 燈會亮
- 藍光 3 秒鐘 3.3 透過接收器連接鍵盤

### 啓動鍵盤

• 斷開 USB 纜線並使用鍵盤背面的 I/O 開關關 閉裝置電源。 鍵盤在不使用後 30 秒時進入睡眠模式,僅需

CHERRY MX-LP 2.1 和 6.1 緊湊型無線鍵盤是三模 • 請保管好使用說明書,必要時將其傳遞給 其他用戶。

消耗很小的電量。首次按下任意按鍵時,鍵盤 自動重新啟動。

### 3 將鍵盤與裝置相連

您可以透過纜線、藍牙或使用接收器透過 2.4 GHz 無線連接將鍵盤與電腦或筆記型電腦或 其他裝置 (如遊戲機或電視)相連。 如果在多台裝置上使用鍵盤,透過藍牙連接會 十分方便:您只需要建立一次連接,而且不需 您也可以透過藍牙將最多三個裝置 與鍵盤永久相連,並在它們之間進行切換。

### 3.1 透過纜線連接鍵盤

 $\overline{\bullet}$ (2.4G RF) 建立連接時,所選按鍵的 LED 燈閃爍白色。成 功更改連接類型後,LED 燈返回正常背光模

装置 (例如電腦、遊戲機和電視),則可以 主演些裝置之間切れ 1 切換到藍牙連接。

2 按下 fn 鍵和藍牙通道鍵 (  $\sqrt[3]{2}$  W E )選擇 所需通道。 鍵盤已透過藍牙與對應裝置連接。

1 使用 USB 纜線把鍵盤與電腦連接。 2 按住 fn 鍵的同時按下 Z 鍵( $\geq$ ) 如果鍵盤正在充電,則 esc 鍵上的 LED 燈亮橙

# 3.2 透過藍牙連接鍵盤

色光。

要發揮 MX-LP 2.1 或 6.1 的所有潛力,您需要在 電腦或筆記型電腦上安裝 CHERRY 遊戲軟體。 RRY 遊戲軟體,您可以更改背光模 顏色和速度,為按鍵指派巨集,並調整參 數以控制鍵盤行為。巨集定義可以錄製、編

# 繁體字 使用說明書

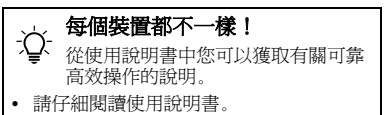

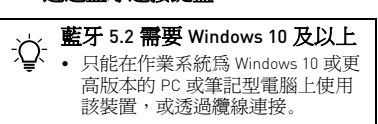

要保持 fn 鍵處於啟動 (鎖定)狀態,請按住 control 鍵,然後按下 fn 鍵。當 fn 鍵處於鎖定 狀態時,fn 鍵上的 LED 燈亮紅色。再次按下<br>control + fn 鍵,可以解除 fn 鍵鎖定狀態。

- 您的鍵盤自帶遊戲模式。玩遊戲時,您可能 希望禁用該鍵 以避免不必要的中斷。 1 按住 fn 鍵,並按下 鍵,即可啟用遊戲
- 模式。 此按鍵 –– 上的 LED 燈亮紅色。在遊戲模 式下,以下按鍵或按鍵組合功能被禁用:
- $\blacksquare$ ,  $\blacksquare$ , alt + fn + F4, alt + tab, control + alt + delete, control + es

自動在該通道上進入配對模式。相應按鍵上 的 LED 指示燈閃爍藍光。蒐索順序是從通 道 1 到通道 3。如果當前有一個活動通道 (上一次用過的),蒐索將從該活動通道開 始,一直到通道 3,然後返回到通道 1。

### 2 再次按下 fn + | 退出遊戲模式。 8 鍵盤充電

才能開始與新裝置配對。 此通道上以前的配對資訊將被删除 6 按照裝置上的說明操作,鍵盤將連接到此裝

- <span id="page-1-3"></span>當鍵盤電池電量不足時,esc 鍵上的 LED 燈閃 爍紅光,背光模式被禁用。請儘快給鍵盤充
- 電。 • 使用 USB 纜線將鍵盤連接到電腦或筆記型
- 電腦。 esc 鍵上的 LED 燈亮橙色,表示正在充電。當 鍵盤充滿電時,esc 鍵上的 LED 燈將恢復正常 背光。本裝置充電電路可防止過度充電。
- 一旦電腦或筆記型電腦開啟,鍵盤的電池就會 充電。您可以在充電過程中繼續工作。所選擇 的透過纜線、藍牙或無線的連接方式被保留。

請使用略微潤濕的清潔布及柔和的清潔劑 (例如:餐具清潔劑)清潔鍵盤。不要使用 苯、酒精、擦洗劑或研磨擦洗器等溶劑清潔 鍵盤。防止液體濺入鍵盤內部。

- 2 把接收器連接到裝置上的 USB 2.0 連接埠。 3 按住 fn 鍵的同時按下「RF 無線」鍵 ( $\subseteq$ )
- 鍵盤連接到主機裝置 (電腦或筆記型電腦 等)。

要查看連接狀態,請按住 fn 鍵。相應的按鍵 LED 燈亮白色顯示當前活動連接 (有線、RF 無線或藍牙),亮藍色顯示當前活動藍牙通道 (僅在使用藍牙連接時)。如果連接失敗,相

# 應的 LED 燈將亮紅色

- 4 切換連接方式 如果您已透過纜線、藍牙和接收器建立了連 接,則可以使用 fn 鍵和對應按鍵在連接方式 之間進行切換。
- 請在按住 fn 鍵的同時,按下表中對應的按 鍵。

式。 4.1 切換藍牙裝置

### <span id="page-1-4"></span>如果您已透過 3 個藍牙通道將鍵盤連接到多個

• 將接收器連接到裝置附近的 USB 介面中, 縮短接收器和裝置之間的距離。 使用 USB 延長線,以便盡可能將接收器定

### 4.2 查看連接狀態。

您可以通過按 fn 鍵查看選定的連接類型和藍 牙通道。相應的連接類型鍵 (Z, X, C) 上的 LED 燈亮白色。相應的藍牙通道鍵 (Q, W, E) 上的 LED 燈亮藍色。如果所選連接不是當前使用 的, LED 燈亮紅色。只要按住 fn 鍵, 燈光就會 一直亮起

### 5 安裝 CHERRY 遊戲軟體

功能 按鍵  $fn + 1 -$ <sup>9</sup>  $fn + 0$  $F11$  fn + (- $F12$  fn + (= +) Prt Sc fn + Y 滾動鎖定 fn + U 暫停鍵 fn + I Home  $fn + (, \leq)$ End  $fn + (.>)$ 選單鍵  $fn + (7.2)$ ` 字元鍵 fn + Esc ~ 字元鍵 fn + Shift + Esc 背光效果定制 fn + H

根據法律規定,請在您的經銷商處或 市政收集點廢棄處理該裝置。

① CHERRY 게이밍 소프트웨어를 시작합니다. 게이밍 소프트웨어로 키보드를 프로그래밍하려면, 먼저 USB 케이블을 통해 키보드를 연결해야 합니다. 이 기능을 호출하기 위해 fn + ¨▒ 를 누르십시오.  $(2)$  윈도우 키 fn 키와  $\blacksquare$  키를 함께 누르면 게이밍

③ 키의 보조 기능에 액세스하기 위한 fn 키. 이 키를 길게 누르면 연결 상태가 보입니다 . ④ 키보드를 공장설정으로 리셋하기 위해 fn 키를 누 . .ㅡㅡㄷ ㅎㅎㄷㅎㅡㅡㅡ ;;;; ; ; ; ; ; ;; ;<br>르 상태에서 백스페이스 키를 5 초 동안 동시에 누

輯。 RRY 遊戲軟體的操作易於理解並包含幫助 功能。如有需要,您可以聯絡我們的支援人 員。

### ·<br>僅使用最新軟體

- 2 透過纜線連接鍵盤。 3 從以下網站免費下載該軟體
- www.cherry-world.com 或 www.cherry-world.tw。
- 或者:

# CHERRY 遊戲軟體安裝完成後,您可以按下

### CHERRY 組合鍵以啟動該應用。 5.2 更新固件

如果有更新版本的固件可用,CHERRY 遊戲軟 件將提示更新鍵盤固件。將固件更新到最新版 本可確保鍵盤的最佳性能。 請插入無線接收器,確保其固件也已更新至最

新版本。

## 6 發現附加功能

您的鍵盤帶有許多內寘功能,其中一些功能標 識在按鍵下方。要發現更多功能,請按住 fn 鍵並按下其它相應的鍵。詳情請參見下錶內 容。例如:按下 [fn + Y] 可執行荧幕列印 [prt sc] 功能。

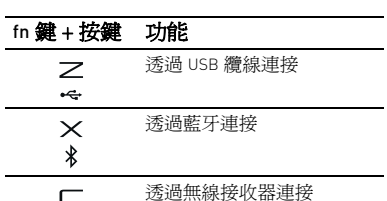

# 在纜線連接模式下更新鍵盤固件

### 為防止電池電量不足導致故障,請在 更新固件之前始終連接 USB 纜線。

### 7 使用遊戲模式

fn 키를 누른 상태에서 Z 키 ( $\overline{\mathcal{L}}$ ) 를 누르십시오. 배터리가 충전 중이면 esc 키의 LED 가 주황색으로

### 9 將鍵盤重設為出廠狀態

- 長按 fn 和 backspace 鍵 5 秒,可將鍵盤重設 為出廠默認設置。 鍵盤上所有按鍵的 LED 燈顯示白色 2 秒鐘以
- 確認重設。 • 在極少數需要硬復位的情况下,您可以將細 線材 (或洄紋針) 插入鍵盤底部的小孔中, 並按 3 秒鐘。除了恢復出廠默認設置外,藍

 $4 \text{ fm } 7 \equiv 4$  는른 상태에서 '블루투스' 키 $(\frac{\triangle}{\cancel{x}})$ 를 눌러 키보드의 블루투스 연결을 활성화하십시오. 키보드가 3 개의 블루투스 채널을 모두 검색하여

# 牙配對資訊也會被清除。 10 清潔鍵盤

### 1 關閉鍵盤並斷開 USB 纜線。

請注意:使用腐蝕性清潔劑或液體濺入

3 然後使用柔軟不掉毛的清潔布將鍵盤擦乾

鍵盤可能會造成鍵盤損壞。

11 排除故障

您在使用鍵盤過程中遇到問題時,請嘗試以下

作業:

• 關閉並重啓鍵盤。

3.3 **수신기를 통한 키보드 연결** 키보드를 켜십시오

• 使用電腦或筆記型電腦上不同的 USB 埠。 • 請確保鍵盤不存在缺陷。可在另一台電腦或

筆記型電腦上進行測試。

• 在電腦或筆記型電腦的 BIOS 中將 「USB 鍵 盤控制」及 「USB 遺留模式」選項設為

「已启用」。

• 透過 USB 纜線對鍵盤充電 (參閱 8 " [鍵盤充](#page-1-3)

[電](#page-1-3) ")。

• 清除鍵盤和電腦或筆記型電腦之間的干擾 物。主要干擾物是金屬或電氣物體 (例如 纜線、揚聲器或 USB 集線器)。 • 縮短鍵盤和電腦或筆記型電腦之間的距離。 • 如果在接收器附近使用 USB 3.0 裝置時出現 故障:為接收器或 USB 3.0 裝置使用更遠的 介面、額外的纜線或 USB 集線器。

> <span id="page-1-0"></span>3 개의 블루투스 채널을 통해 여러 기기(예: PC, 게임 TV) 에 키보드를 연결한 경우 , 이 기기 간에 전

11.1 排除藍牙連接的故障

• 如果您的電腦或筆記型電腦處於待機模式, 不能透過藍牙裝置進行喚醒。手動啟動電腦

或筆記型電腦。 • 關閉不需要的藍牙裝置。

• 從藍牙軟體中移除鍵盤並將其新增為新的裝

置。

• 一些舊版本的作業系統可能不支持藍牙

5.2。使用外部藍牙接收器。

• 如果您指派了不同的藍牙通道:必要時切換 藍牙通道 (參閱 4.1 " [切換藍牙裝置](#page-1-4) ")。

11.2 排除 RF 無線連接故障 • 將接收器連接到電腦或筆記型電腦的 USB 2.0 埠 (通常有白色或黑色的介面導

發生故障。

USB 2.0 埠。

HERRY 게이밍 소프트웨어는 직관적으로 조작할 수 있으며 도움말 기능이 포함되어 있습니다 . 필요한 경

位在裝置附近。

• 使用 CHERRY 遊戲軟體將接收器與鍵盤重新

配對。

• CHERRY 키 조합 (fn + "Bert") 을 눌러 CHERRY 게 이밍 소프트웨어를 다운로드하도록 안내하는 웹

12 處理廢棄裝置

圾一起廢棄處理。

13 技術數據

14 聯絡方式 確勵台灣電子有限公司 大安區光復南路 72 巷 73 號 2 樓

市井商務中心 106 臺北市 電話:+886 2 7746 1776 sales\_tpe@cherry.de

> 본 키보드에는 게이밍 모드가 기본으로 제공됩니다. 게임을 할 때 원치 않는 방해를 피하기 위해  $\blacksquare$  키를

www.cherry-world.com 或 www.cherry-world.tw

 키의 LED 가 빨간색으로 켜집니다. 게이밍 모 드에서는 다음 키 또는 키 조합이 비활성화됩니다:  $\blacksquare$ ,  $\blacksquare$ , alt + fn + F4, alt + tab, control + alt +

? 게이밍 모드를 종료하려면 fn + 〓〓을 다시 누르

15 BSMI

<u>ල</u>

키보드의 배터리가 부족하면 , esc 키의 LED 가 빨간 .<br>새으로 깐박이고 백라이트가 비활성화됩니다 . 곧바

모드를 활성화/비활성합니다.

르십시오 .

[fn 키를 누른 상태에서 다음 키를 누르면 원하는 기능

.<br>④ 블루투스 채널 1, 2 또는 3 을 확성하하니다. 키를. \_\_ , , , \_\_ , , \_ , \_ , \_\_ \_<br>3 초 동안 누르고 있으면 페어링 모드로 들어갑니

에 액세스합니다 ]

다.

軌)。USB 3.0 埠 (藍色介面導軌)有時會 • 자주 짧은 휴식을 취하고 필요 시 스트레칭을 하십 시오 .

• 將接收器連接到電腦或筆記型電腦的另一個 • 자세를 자주 바꾸십시오 .

⑨ 기본 웹 브라우저를 엽니다 . ⑩ 윈도우 익스플로러 ( 내 PC) 를 엽니다 .

⑪ 이전 트랙 ⑫ 재생 / 일시 정지 ⑬ 다음 트랙 ⑭ 백라이트 효과 변경 ⑮ 백라이트를 밝게 ⑯ 백라이트를 어둡게 ⑰ 백라이트 효과를 느리게 ⑱ 백라이트 효과를 빠르게 ⑲ 음소거 / 음소거 해제 ⑳ 볼륨 크게 볼륨 작게

◆ 不得將具有此符號的裝置混入生活垃

**시작 전 유의 사항 ...**

키보드 사용 시 문제가 발생하면 다음 방법을 시도해 보십시오 . 키보드를 껐다가 다시 켜십시오

CHERRY MX-LP 2.1 및 6.1 컴팩트 무선 키보드는 PC 및 노트북 작동을 위한 3 중 모드 (2.4G 무선 + 블루투 스 5.2 + 유선 USB) 키보드이며 특히 게이밍용으로 개

발되었습니다 .

기타 제품 , 다운로드 등에 관한 정보를 확인하려면 www.cherry-world.com 또는 www.cherry.kr 를 방문

하십시오 .

1 **사용자의 안전을 위해 소형 부품을 삼킬 경우 질식 위험**

관하시기 바랍니다

• 3 세 미만 어린이의 손에 닿지 않는 곳에 장치를 보

**고정적으로 설치된 충전식 배터리로 인한 화재위험** • 분해 , 압착 , 가열 또는 연소와 같은 행위로 키보드

를 파손시키지 마십시오 .

**"**Repetitive Strain Injury**" = " 반복사용긴장성손상증**

**후군 "**

RSI 는 지속적으로 반복되는 작은 동작으로 인해 발생 합니다 . RSI ( 반복사용 긴장성 손상 증후군 ) 를 방지

하려면 다음 조치를 권장합니다 : • 작업장을 인체공학적으로 설계하십시오 . • 팔 및 손목 관절이 몸의 측면에 존재하고 펼쳐질 수 있도록 키보드 및 마우스를 위치시키십시오 .

shamical symbols

名稱 數值

Cherry Europe GmbH Cherrystraße 2 91275 Auerbach/OPf. **Germany** 

電源電壓 接收器: 5.0 V/DC ±5 % 充電電壓 典型值 5.0 V/DC 充電電流 最大 1000 mA 耗電量 最大 500 mA 電池 可充電的鋰離子電池, 2,800 mAh

#### $\mathbb{C}^{\frac{B}{d} \frac{1}{d} \frac{7}{2}}$ ( 가정용 방송퉁신기자재 ) 이 기기는 가정용 (B 급 ) 전자파적합기기로서 주로 가정에서 사용하는 것을 목적으로 하며 ,

모든 지역에서 사용할 수 있습니다

工作頻率 2402 至 2480 MHz 有效輻射功率 最大 10 mW (EIRP)

> ① Mulai jalankan CHERRY Gaming Software. Untuk memprogram keyboard dengan perangkat lunak bermain game, Anda harus mengh terlebih dahulu melalui kabel USB. Tekan fn + sert<br>Amanggil fungsi

 $\overline{2}$  Tombol Windows. Tekan fn +  $\overline{1}$  untuk ngaktifkan/menonaktif

藍牙 5.2

存放溫度 -20 °C 至 +45 °C 工作溫度 0 °C 至 +45 °C

한국 사용 안내서

**키보드마다 다릅니다!** - $\bigcirc$  기본는바나 나타난다.<br>- 그녀 시 시 서 서 서 서 그래서 사고 안정적인 사 용을 위한 정보가 포함되어 있습니다. • 사용 설명서를 주의 깊게 읽으십시오. • 사용 설명서를 잘 보관하고, 필요한 경우 다른

사용자에게 넘겨주십시오.

2 **키보드 켜기 / 끄기 키보드를 켜려면 :**

 $\vert \cdot \vert$ 

 $\setminus_{(2)}$ 

하십시오

원을 켜십시오

1 USB 케이블을 사용하여 컴퓨터에 키보드를 연결

 $\frac{1}{\ast}$   $(8)$ 

 $\frac{2}{4}$  (6)

 $\frac{\times}{\sqrt[8]{6}}$ 

รู∣∂

2 키보드 뒷면의 I/O 스위치를 사용하여 키보드의 전

전원이 켜지면 모든 키의 LED 가 2 초 동안 흰색으

로 표시됩니다 . **키보드를 끄려면 :**

• USB 케이블을 분리하고 키보드 뒷면의 I/O 스위치 를 사용하여 키보드의 전원을 끄십시오 . 30 초 이상 사용하지 않으면 키보드가 절전 모드로 전 환되어 전력이 거의 필요하지 않습니다 . 아무 키나 누르자마자 키보드가 자동으로 다시 켜집니다 . 키보드는 에너지 절약 모드에서도 여전히 전력을 소 모하므로 , 장기간 사용하지 않거나 운반하는 경우 키

보드를 수동으로 끄십시오 . 3 **기기에 키보드 연결**

케이블 , 블루투스 , 또는 2.4 GHz 무선 연결 수신기를

키보드를 연결할 수 있습니다 .

키보드를 여러 기기와 함께 사용하려는 경우 블루투 스 연결이 편리합니다 . 한 번만 연결하면 되고 수신 기가 필요하지 않습니다 . 블루투스를 사용하면 키보 드에 최대 3 개의 기기를 영구적으로 연결하고 기기

간에 전환할 수 있습니다 .

3.1 **케이블을 통한 키보드 연결**

1 USB 케이블을 사용하여 기기에 키보드를 연결하

# PANDUAN PENGGUNAAN

십시오 .

켜집니다

⊻

3.2 **블루투스를 통한 키보드 연결**

키보드에는 3 개의 블루투스 채널이 있으므로, 3 개의 다른 기기에 키보드를 연결할 수 있습니다 .

1 키보드를 켜십시오 .

2 키보드에 연결하려는 기기에서 블루투스 기기 검 색을 여십시오 ( 예 : 윈도우 PC 에서 시작 > 설 정 > 기기 > 블루투스 선택 ).

3 운영 체제의 지시에 따르십시오 .

기기에 연결을 시도합니다 .

연결에 성공하지 못한 경우 사용하지 않는 채널이 있으면 키보드는 자동으로 해당 채널에서 페어링 모드로 들어갑니다 . 해당 키의 LED 가 파란색으로 깐바인니다. 건색 수서는 채널 1, 채널 2, 채널 3 인 니다 . 활성 채널 ( 이미 사용 중 ) 이 있는 경우 , 검 색은 해당 활성 채널에서 시작하여 채널 3 까지 진

행된 다음 채널 1 로 돌아갑니다 .

Saat tidak digunakan lebih dari 30 detik, keyboard akan beralih ke mode tidur, yang membutuhkan daya yang sangat kecil. Perangkat menyala lagi secara matis saat pertama kali tombol apa pun ditekan Karena keyboard masih menggunakan daya dalam mode hemat energi, matikan secara manual sebelum digunakan dalam waktu lama atau untuk ndahkan

5 모든 블루투스 채널이 사용 중인 경우, fn 키와 블 **□ ● DI ◆ V E**<br>루투스 채널 키(  $x_1$  ,  $x_2$  ,  $x_3$  )를 3 초 동안 함께 눌러 새 기기와 페어링을 시작해야 합니다. 해당 채널의 이전 페어링 정보가 삭제됩니다 6 키보드와 연결하려는 기기의 사용 설명서에 따르 .<br>"십시오 . 호스트 기기에서 키보드 이름 MX-LP x.1-BTx 를 찾으십시오 . 30 초 이내에 연결 프로세스를 완료하십시오 . 그러지 않으면 검색 타 이머가 만료됩니다 . 이 경우 키보드에서 페어링 프로세스를 다시 시작하십시오 ( 스텝 4). 연결에 성공하면 선택한 채널 키의 LED 가 3 초 동안

기타 기기 ( 게임 콘솔 또는 TV) 에

파란색으로 켜집니다 .

Anda dapat menghubungkan keyboard ke PC atau perangkat lain (seperti konsol game atau TV) melalui kabel, Bluetooth, atau dengan receiver menggunakan koneksi nirkabel 2,4 GHz. Koneksi Bluetooth nyaman jika Anda ingin enggunakan keyboard dengan beberapa per Anda hanya perlu menghubungkan satu kali dan tidak

2 기기의 USB 2.0 포트에 수신기를 연결하십시오 . fn 키를 누른 상태에서 '무선' 키( $\Box$ )를 누르십시오. 호스트 기기 (PC, 노트북 등) 에 키보드가 연결됩니다. 연결 상태를 보려면 fn 키를 길게 누르십시오. 해당 키 의 LED 는 활성 연결 ( 유선 , RF 무선 또는 블루투스 ) 을 흰색으로 , 활성 블루투스 채널 ( 블루투스 연결이 사용 중인 경우 ) 을 파란색으로 표시합니다 . 연결에 실패한 경우 해당 LED 가 빨간색으로 켜집니다 .

menggunakan kabel USB. 2 Sambil menahan tombol fn, tekan tombol Z  $\left|\sum_{n=1}^{\infty}\right|$ 

4 **연결 유형 변경**

케이블, 블루투스, 수신기를 통한 연결을 설정한 경우, fn 키와 해당 키를 사용하여 연결 유형 간에 전환할 수

있습니다 .

• fn 키를 누른 상태에서 표에 표시된 해당 키를 누

르십시오 .

 $\geq$ 

 $\times$ 

 $\sqsubset$ 

연결 설정 중 선택한 키의 LED 가 흰색으로 깜박입니 다 . 연결 유형이 성공적으로 변경되면 , LED 가 평소

의 백라이트 모드로 돌아갑니다 . 4.1 **블루투스 기기 간 전환**

환할 수 있습니다 .

 $Q$  W F

1 블루투스 연결로 전환하십시오 . \_\_ , , , \_\_ \_ \_ \_ \_ \_ \_ \_ , \_, \_\_<br>fn 키와 원하는 채널의 블루투스 채널 키  $(\overline{\mathcal{X}}_1, \overline{\mathcal{X}}_2, \overline{\mathcal{X}}_3)$ 를 누르십시오. 키보드가 블루투스를 통해 해당 기기에 연결됩니다 .

4.2 **연결 상태 보기**

fn 키를 누르면 선택한 연결 유형과 블루투스 채널을 볼 수 있습니다. 해당 연결 유형 키 (Z, X, C) 의 LED 가 흰색으로 켜집니다 . 해당 블루투스 채널 키 (Q, W, E) 의 LED 가 파란색으로 켜집니다 . 선택한 연결이 활성 화되어 있지 않으면 LED 가 빨간색으로 표시됩니다 fn 키를 누르고 있는 동안 백라이트가 계속 켜져 있습

니다 .

**블루투스** 5.2 **에는 윈도우** 10 **이상이 요구됩**

**니다**

• 윈도우 10 이상의 운영 체제가 설치된 PC 또는 노트북에서만 키보드를 사용하 거나, 케이블로 키보드를 연결하십시오.

fn **키 + 키 기능**

USB 케이블을 통한 연결

블루투스를 통한 연결

무선 수신기 (2.4G RF) 를 통한 연결

- Buka penelusuran perangkat Bluetooth d perangkat yang ingin Anda hubungkan ke
- keyboard (misalnya, di PC Windows pilih Mulai > Setelan > Perangkat > Bluetooth). 3 Ikuti instruksi dari sistem operasi. 4 Aktifkan koneksi Bluetooth keyboard dengan
- menekan tombol "Bluetooth"  $\binom{\curvearrowright}{\mathcal{R}}$  sambil menahan tombol fn. Keyboard mencari semua 3 saluran Bluetooth dan
- mencoba menghubungkan perangkat Anda. Jika koneksi tidak berhasil dan ada saluran yang tidak digunakan, keyboard secara otomatis memasuki mode penyandingan pada saluran tersebut. LED pada masing-masing tombol berkedip biru. Urutan pencarian adalah dai Saluran 1 hingga Saluran 3. Jika ada saluran yang aktif (sebelumnya digunakan), pencarian dimula dari saluran yang aktif itu, sampai ke Saluran 3
- dan kembali ke Saluran 1. Jika semua saluran Bluetooth digunakan, And perlu menekan dan menahan tombol fn + tombol<br> $\Box$   $\Box$   $\Box$   $\Box$   $\Box$
- saluran Bluetooth  $(\overrightarrow{x_1}, \overrightarrow{x_2}, \overrightarrow{x_3})$  selama 3 detik untuk mulai disandingkan dengan perangkat baru. Informasi penyandingan sebelumnya di saluran ini dihapus.
- 6 Ikuti petunjuk pada perangkat yang ingin Anda hubungkan ke keyboard. Cari nama keyboard MX-LP x.1-BTx di perangkat host Anda. Harap selesaikan proses koneksi dalam waktu 30 detik, jika tidak, timer pencarian akan kedaluwarsa. Dalam hal ini, silakan ulangi proses penyandingan pada keyboard Anda (langkah 4).
- Jika koneksi berhasil, LED kunci dari saluran yang dipilih akan menyala biru selama 3 detik.
- 3.3 Menghubungkan Keyboard melalui Receiver

# Nyalakan keyboard.

5 CHERRY **게이밍 소프트웨어 설치** .P 2.1 또는 6.1 키보드를 최대한 활용하<mark>려</mark>면, 또는 노트북에 CHERRY 게이밍 소프트웨어를 설치해 야 합니다 . CHERRY 게이밍 소프트웨어를 사용하면 .<br>이트 모드 , 색상 , 속도를 변경하고 , 키에 매크로 를 할당하고 , 파라미터를 조정하여 키보드 동작을 제 어할 수 있습니다 . 매크로를 기록하고 편집할 수 있

 $\frac{6}{1}$  detecte

 $\left|\mathbb{Q}\right|$ 

습니다 .

우 지원 팀에 문의할 수도 있습니다 . 1 항상 최신 소프트웨어를 사용하십시오 . 케이블을 통해 키보드를 연결하십시오. 3 www.cherry-world.com 또는 www.cherry.kr 에서 무료 소프트웨어를 다운로드하십시오 .

 $\frac{1}{144}$  (1)

 $\sum_{\text{PII}} \frac{1}{2}$ 

 $\overline{1(4)}$ 

 $\frac{1}{2}$  $\frac{1}{2}$ 

 $\circled{3}'$ 

또는

#### seperti yang ditunjukkan pada tabel. tombol fn + Fungsi kunci Koneksi melalui kabel USB  $\geq$  $\div$ Koneksi melalui Bluetooth  $\times$

링크를 여십시오. 4 화면의 지시 사항에 따르십시오 5.1 CHERRY **게이밍 소프트웨어 실행** CHERRY 게이밍 소프트웨어가 설치된 경우 CHERRY 키 조합을 눌러 애플리케이션을 실행할 수 있습니다 .

5.2 **펌웨어 업데이트**

최신 버전의 펌웨어를 사용할 수 있는 경우 , CHERRY 게이밍 소프트웨어에서 키보드 펌웨어를 업데이트하<br>라는 메시지를 표시합니다 . 펌웨어를 최신 버전으로  $J \times J = \frac{1}{2} \pi r^2$  . 퍽웨어를 최신 업데이트하면 최고의 키보드 성능이 보장됩니다 . 무선 수신기를 연결하여 무선 수신기의 펌웨어도 최 신 버전으로 업데이트되었는지 확인하십시오 .

6 **추가 기능 알아보기**

키보드에는 많은 기능이 내장되어 있으며 , 그중 일부 는 서브라인에 인쇄된 아이콘으로 식별됩니다 . 원하 는 기능을 수행하려면 fn 키를 누른 상태에서 해당 키 . 10 를 구 8 가다른 !!! : 1를 구든 8대에서 에*8 :*<br>누르십시오 . 자세한 내용은 아래 표를 참조하십. 오 . 예 : Print Screen [prt sc] 기능을 수행하려면

fn 키를 활성 ( 잠금 ) 상태로 유지하려면 control 키를 누른 상태에서 fn 키를 누르십시오 . fn 키가 잠겨 있 으면 fn 키의 LED 가 빨간색으로 켜집니다 . fn 키의 잠금을 해제하려면 control + fn 을 다시 누릅니다 .

7 **게이밍 모드 사용**

비활성화하고 싶은 경우가 있습니다.

ntrol + esc.

1 게이밍 모드를 활성화하려면 fn 키를 누른 상태에

<span id="page-1-5"></span>십시오. 8 **키보드 충전**

다.

로 키보드를 충전해야 합니다 .

를 연결하십시오 .

회로가 과충전을 방지합니다 .

9 **키보드를 공장 기본 설정으로 리셋** • 키보드를 공장설정으로 리셋하기 위해 FN 키를 누 른 상태에서 백스페이스 키를 5 초 동안 동시에 누

르십시오 .

키보드의 모든 LED 가 2 초 동안 흰색으로 켜져 리

셋을 확인합니다 .

서 물를 키를 누르십시오.

• 하드 리셋이 필요한 드문 경우에는 키보드 하단의 작은 구멍에 핀 ( 또는 종이 클립 ) 을 삽입하고 3 초 동안 계속 누르면 됩니다 . 공장 기본 설정으로 복 원될 뿐만 아니라 블루투스 페어링 정보도 지워집

니다 . 10 **키보드 청소**

1 키보드를 끄고 USB 케이블을 분리하십시오 . 2 약간 젖은 천과 순한 세제 ( 식기 세정제 등 ) 로 키 7 Menggunakan Mode Bermain Game Keyboard Anda dilengkapi dengan Mode Bermain<br>Game, Saat bermain game, Anda mungkin ingin

menonaktifkan tombol  $\blacksquare\blacksquare$  untuk menghindari

1 Tekan dan tahan tombol fn, lalu tekan tombo untuk mengaktifkan Mode Bermain Game. LED pada tombol **menyala merah. Dalam** Mode Bermain Game, tombol atau kombinasi ombol berikut dinonaktifkan:  $\blacksquare$ ,  $\blacksquare$ , alt + fn

시오 .

**들어가면 손상이 발생할 수 있습니다 .**

아내십시오 .

**케이블 모드에서 키보드 펌웨어 업데이트**

을 연결하십시오.

+ Y] 키를 누르십시오

**기능 누르기**  $F1 - F9$  fn + 1 – 9  $F10$  fn + 0  $F11$  fn + (-)  $F12$  fn + (= +) Prt Sc fn + Y Scroll Lock fn + U Pause fn + I Home  $fn + (, \leq)$ End  $fn + (. )$ Menu  $fn + (72)$ ` 문자 fn + Esc ~ 문자 fn + Shift + Esc 백라이트 사용자 정의 fn + H

### 11 **문제 해결**

Untuk mereset keyboard ke pengaturan pabril tekan dan tahan tombol fn dan Backspace secara

• PC 또는 노트북의 다른 USB 포트를 사용하십시오. • 키보드에 결함이 없는지 확인하십시오 . 다른 PC . 또는 노트북에서 키보드를 테스트해 보십시오 • PC 의 BIOS 에서 'USB 키보드 지원 ' 또는 'USB 레

> .<br>Untuk mencegah kesalahan karena bater kosong, harap selalu hubungkan kabel USB sebelum memperbarui firmware.

Fungsi Tekan  $F1 - F9$  fn + 1 – 9  $F10$  fn + 0

 $F12$  fn + (= +) Prt Sc fn + Y Scroll Lock fn + U Pause fn + I Home  $fn + [, \, \cdot]$  $End$  fn + (,  $>$ ) Menu  $fn + \lceil / \rceil$ karakter ` fn + Esc karakter ~ fn + Shift + Esc Menyesuaikan Lampu Latar fn + H

- 거시 모드 ' 를 ' 활성화 ' 로 설정하십시오 . • USB 케이블을 통해 키보드를 충전하십시오 (8 " [키보드 충전](#page-1-5) " 참조 ). • 키보드와 PC 또는 노트북 사이에 간섭을 일으키는 물체를 제거하십시오 . 간섭은 특히 케이블 , 스피
- 커 , 또는 USB 허브 등의 금속 또는 전기 물체에 의 해 발생합니다 • 기기들과 PC 또는 노트북 사이의 거리를 줄이십시
- 오 . • 수신기 바로 옆에서 USB 3.0 기기를 사용할 때 간 섭이 발생하는 경우 , 멀리 떨어진 다른 포트를 사 용하거나 , 추가 케이블을 사용하거나 , 수신기 또 는 USB 3.0 기기용 USB 허브를 사용하십시오 .
- 11.1 **블루투스 연결 실패 문제 해결** • PC 또는 노트북이 절전 모드인 경우 , 블루투스 기 기를 사용하여 절전 모드를 해제할 수 없습니다 .
- PC 또는 노트북을 수동으로 켜십시오 . • 불필요한 블루투스 기기를 끄십시오 . • 블루투스 소프트웨어에서 키보드 연결을 제거하고
- 다시 키보드를 새 기기로 추가하십시오 . • 일부 이전 버전의 운영 체제는 블루투스 5.2 를 지 원하지 않을 수 있습니다 . 외장 블루투스 수신기 를 사용하십시오 .
- 여러 블루투스 채널을 할당한 경우, 필요하다면 블 루투스 채널을 전환하십시오 (4.1 " [블루투스 기기](#page-1-0)  [간 전환](#page-1-0) " 참조 ).
- 11.2 RF **무선 연결 실패 문제 해결** • PC 또는 노트북의 USB 2.0 포트 (일반적으로 흰색 또는 검은색 가이드가 있음 ) 에 수신기를 연결하 십시오 . USB 3.0 포트 ( 파란색 가이드 ) 에서는 때 때로 오작동이 발생합니다.
- PC 또는 노트북의 다른 USB 2.0 포트에 수신기를 연결하십시오 . • 수신기를 키보드와 가까이 있는 USB 포트에 연결
- 하여 수신기와 키보드 사이의 거리를 줄이십시오 . • USB 연장 케이블을 사용하여 수신기를 키보드에
- 최대한 가깝게 배치하십시오 . • CHERRY 게이밍 소프트웨어를 사용하여 수신기와
- 키보드를 다시 페어링하십시오 . 12 **장치 폐기**
- 이 심벌이 부착된 장치는 가정용 쓰레기로 폐기하지 마십시오 . • 본 장치는 법규에 따라 귀하의 딜러 또는
- 해당 지역의 집하장에 폐기하십시오 . 13 **기술 데이터**

Ketika Anda mengalami masalah saat menggunaka keyboard, silakan coba yang berikut ini: • Matikan dan hidupkan kembali keyboard. • Gunakan port USB lain di PC atau laptop. • Pastikan keyboard tidak rusak. Uji dengan PC atau

• Setel opsi "Dukungan Keyboard USB" atau "Mod Legacy USB" ke "diaktifkan" di BIOS PC. • Isi daya keyboard melalui kabel USB (Lihat [8 "Mengisi daya Keyboard"\)](#page-1-1).  $\bullet$  Singkirkan benda apa pun yang menyebabka gangguan antara keyboard dan PC atau laptop. Gangguan terutama disebabkan oleh benda logam istrik seperti kabel, pengeras suara, atau

• Matikan perangkat Bluetooth yang tidak perlu. • Hapus koneksi ke keyboard di perangkat lunak Bluetooth dan tambahkan lagi sebagai perangka

### 인터넷 : www.cherry-world.com 또는 www.cherry.kr

15 KCC

Gunakan kabel ekstensi USB untuk menempatk receiver sedekat mungkin dengan keyboard. • Gunakan CHERRY Gaming Software untuk menyandingkan kembali receiver dengan

• Jangan buang perangkat dengan simbol tertera ini bersama limbah rumah tangga. • Buang perangkat sesuai dengan peraturan hukum di dealer Anda atau di tempat

Baterai Baterai ion litium yang dapat diisi ulang, 2800 mAh Frekuensi transmisi 2402 ... 2480 MHz Daya transmisi Maks. 10 mW (EIRF)

- Game. ③ tombol fn untuk mengakses fungsi sekunder tombol. Tekan dan tahan untuk melihat status konektivitas.
- ④ Tekan dan tahan tombol fn dan Backspace bersama-sama selama 5 detik untuk mereset keyboard ke pengaturan pabrik.
- [tahan tombol fn dan tekan tombol berikut untuk gakses fungsi yang diinginkan] ⑤ Aktifkan koneksi melalui kabel USB.
- ⑥ Aktifkan koneksi melalui Bluetooth.
- ⑦ Aktifkan koneksi RF nirkabel. ⑧ Aktifkan Saluran Bluetooth 1, 2 atau 3. Tahan tombol selama 3 detik untuk masuk ke mode
- penyandingan. ⑨ Buka browser web default.
- $\widehat{\mathsf{D}}$  Buka Windows  $\widehat{\mathsf{C}}$
- USB 케이블을 사용하여 PC 또는 노트북에 키보드 ⑪ Jejak sebelumnya ⑫ Jalankan/Jeda
- esc 키의 LED 가 주황색으로 켜지며 충전이 진행 중 ⑬ Jejak berikutnya
- 임을 표시합니다 . 키보드가 완전히 충전되면 esc 키 의 LED 가 평소의 백라이트 모드로 돌아갑니다. 충전 ⑭ Ubah efek lampu latar
- 키보드 배터리는 PC 또는 노트북이 켜져 있어야 충전 ⑮ Lampu latar lebih terang
- 됩니다 . 충전 중에도 작업을 계속할 수 있습니다 . 선 택한 케이블 , 블루투스 , 또는 무선 연결이 유지됩니 (16) Lampu latar lebih gelap
	- ⑰ Efek lampu latar lebih lambat ⑱ Efek lampu latar lebih cepat
	- ⑲ Bisukan/Suarakan
	- ⑳ Volume suara meningkat Volume suara berkurang

14 **문의처** 작동 온도 0 °C ~ +45 °C

備考 1. 〝超出 0.1 wt %〞及 〝超出 0.01 wt %〞係指限用物質之百分比含量超出百分比含量基準值。 "exceeding 0.01 wt %" indicate tha

# Sebelum Anda memulai ...

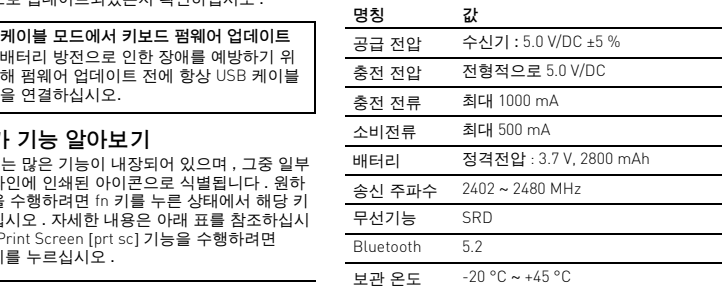

- Setiap perangkat berbeda! ☆ Petunjuk pengoperasian berisi infor tentang penggunaan yang efektif dan andal. • Baca petunjuk pengoperasian dengan cermat.
- Keyboard CHERRY MX-LP 2.1 dan 6.1 Compact Wireless adalah keyboard tri-mode (2.4G Nirkabel + etooth 5.2, dan ÚSB Berkabel) untuk • Simpan petunjuk pengoperasian dan berikan kepada pengguna lain bila diperlukan.
- 보드를 청소하십시오 . 벤젠 , 알코올 등의 용제 , 연마성 세제 또는 연마성 수세미를 사용하지 마십 근다る '깨깨 포는 근다용 구제대를 사용하시 거듭<br>시오 . 키보드 내부로 액체가 들어가지 않게 하십 **유의 : 강한 세제를 사용하거나 키보드 안으로 액체가**  mengoperasikan PC dan laptop dan dikembangkan khusus untuk bermain game. Untuk informasi tentang produk lain, unduh dan banyak lagi, kunjungi kami di www.cherry
- 3 부드럽고 보풀이 없는 천으로 키보드의 물기를 닦 atau www.cherry.id.
- 1 Untuk keamanan Anda
- Risiko mati lemas karena menelan komponen kecil • Jauhkan perangkat dari jangkauan anak-anak di bawah usia 3 tahun. Bahaya terbakar akibat baterai terintegrasi yang
- dapat diisi daya Jangan merusak keyboard, misalnya de
- membongkar, menghancurkan, memanaskan, atau membakarnya. "Repetitive Strain Injury" = "Cedera akibat regangan berulang"
- RSI disebabkan oleh gerakan kecil yang be ulang. Untuk menghindari RSI, lakukan hal-hal berikut:
- Atur tempat kerja Anda secara ergonomis. • Posisikan keyboard dan mouse Anda sehingga lengan atas dan pergelangan tangan Anda berada di samping tubuh Anda dan membentang.
- Lakukan beberapa rehat kecil dengan latihan peregangan jika perlu.
- Sering ubah postur tubuh Anda.
- 2 Mengaktifkan/Menonaktifkan Keyboard Untuk menghidupkan perangkat:
- 1 Hubungkan keyboard ke komputer menggunakan
- kabel USB 2 Nyalakan perangkat menggunakan sakelar I/O di bagian belakang keyboard. Saat dinyalakan, semua LED tombol berwarna putih selama 2 detik.
- Untuk mematikan perangkat: • Cabut kabel USB dan matikan perangka
- menggunakan sakelar I/O di bagian belakang keyboard.

#### 3 Menghubungkan Keyboard ke Perangkat

#### memerlukan receiver. Anda juga dapat menggunakan Bluetooth untuk menghubungkan hingga 3 perangkat secara permanen ke keyboard dan beralih di antara perangkat tersebut.

#### 3.1 Menghubungkan Keyboard melalui Kabel

1 Hubungkan keyboard ke perangkat Anda

LED pada tombol esc menyala oranye jika baterai sedang diis 3.2 Menghubungkan Keyboard melalui

# Bluetooth

Karena keyboard memiliki 3 saluran Bluetooth, Anda menghubungkannya ke 3 perangkat berbed 1 Nyalakan keyboard.

- 2 Hubungkan receiver ke port USB 2.0 pada
- perangkat Anda. 3 Sambil menahan tombol fn, tekan tombol
- "Wireless" (Nirkabel)  $\left(\begin{array}{c} \rule{0pt}{13pt}\end{array}\right)$ .
- Keyboard terhubung ke perangkat host Anda (PC, Laptop, dll.). Untuk melihat status koneksi, tekan terus tombol fr LED tombol masing-masing menunjukkan koneksi aktif (berkabel, RF Nirkabel atau Bluetooth) dalam warna putih dan Saluran Bluetooth aktif (hanya ketika koneksi Bluetooth sedang digunakan) dalam warna Biru. Jika koneksi gagal, masing-masing LED

menyala merah.

## 4 Mengubah Jenis Koneksi

- Jika Anda telah membuat koneksi melalui kabel, Bluetooth dan melalui receiver, Anda dapat beralih di antara jenis koneksi menggunakan tombol fn dan
- tombol yang sesuai. • Tahan tombol fn dan tekan tombol yang sesuai

LED dari tombol yang dipilih berkedip putih saat koneksi sedang dibuat. LED kembali ke mode lampu latar normal saat jenis koneksi berhasil diubah.

Bluetooth 5.2 memerlukan Windows 10 atau versi yang Lebih Tinggi • Gunakan hanya keyboard dengan PC atau lanton dengan sistem opera Windows 10 atau lebih tinggi atau sambungkan dengan kabel.

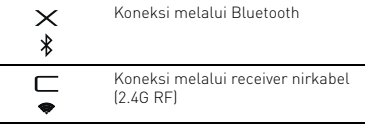

#### <span id="page-1-2"></span>4.1 Beralih Perangkat Bluetooth

Jika Anda telah menghubungkan keyboard ke beberapa perangkat (misalnya PC, konsol game, dan melalui 3 saluran Bluetooth, Anda dapat beralih di antara perangkat ini.

- 1 Beralih ke koneksi Bluetooth. 2 Tekan tombol fn dan tombol saluran Bluetoot
- $\Box$  W  $\Xi$ <br> $\left(\frac{1}{2}, \frac{1}{2}\right)$  untuk saluran yang diinginkan Keyboard terhubung ke perangkat yang sesuai melalui Bluetooth.

### 4.2 Melihat Status Koneksi

Anda dapat melihat jenis koneksi dan saluran Blueton in the material control for the setting of the material form LED pada kunci jenis koneksi yang sesuai (Z, X, C) menyala putih. LED pada tombol saluran Blue yang sesuai (Q, W, E) menyala biru. Jika koneksi yang dipilih tidak aktif, LED menunjukkan warna merah. Pencahayaan tetap menyala selama tombol fn ditekan.

### 5 Menginstal CHERRY Gaming Software

Untuk menggunakan keyboard MX-LP 2.1 atau 6.1 secara maksimal, Anda perlu menginstal CHERRY Gaming Software di PC atau laptop Anda. Dengan CHERRY Gaming Software, Anda dapat mengubah mode lampu latar, warna, dan kecepatan, menetapkan makro ke tombol, dan menyesuaikan parameter untuk mengontrol perilaku keyboard. Makro dapat direkam dan diedit. CHERRY Gaming Software intuitif untuk dioperasikan dan mencakup fungsi bantuan. Anda juga dapat

menghubungi dukungan kami jika diperlukan. Selalu gunakan perangkat lunak terbaru. 2 Hubungkan keyboard melalui kabel. 3 Unduh perangkat lunak gratis dari: www.cherry-world.com atau www.cherry.id.

• Tekan kombinasi tombol CHERRY ( fn +  $\bigcirc$ untuk membuka tautan web yang menga Anda untuk mengunduh CHERRY Gami

Atau:

Software. 4 Ikuti petunjuk di layar.

5.1 Menjalankan CHERRY Gaming Software Jika CHERRY Gaming Software sudah diinstal, Anda dapat menekan kombinasi tombol CHERRY untuk

meluncurkan aplikasi. 5.2 Memperbarui Firmware

Jika versi firmware yang lebih baru tersedia, CHERRY Gaming Software akan meminta untuk memperbarui firmware keyboard Anda. Memperbarui firmware ke versi terbaru memastikan performa terbaik dari

keyboard Anda.

 $\sum_{n=1}^{\infty}$  mode kabel

Harap pasang receiver nirkabel untuk memastikan firmware-nya juga diperbarui ke versi terbaru.

6 Menemukan Fungsi Tambahan Keyboard Anda dilengkapi dengan banyak fungsi bawaan, beberapa di antaranya diidentifikasi dengan simbol yang dicetak pada subline. Untuk menjalankan fungsi yang diinginkan, tekan terus tombol fn dan tekan tombol yang sesuai. Silakan lihat abel di bawah ini untuk detailnya. Contoh: tekan [fn + Y] untuk menjalankan fungsi Print Screen [prt sc].

Untuk menjaga agar tombol fn tetap aktif (terkunci), ekan dan tahan tombol kontrol lalu tekan t LED tombol fn menyala merah saat tombol fn terkunci. Tekan control + fn lagi untuk membuka

kunci tombol fn.

Bermain G

gangguan yang tidak diinginkan.

 $F4$ , alt + tab, control + alt + delet 2 Tekan fn + **lag**i lagi untuk keluar dari Mode

<span id="page-1-1"></span>8 Mengisi daya Keyboard

Saat baterai keyboard hampir habis, LED pada tombol esc berkedip merah dan lampu latar dinonaktifkan. Anda harus segera mengisi daya

keyboard Anda.

• Hubungkan keyboard menggunakan kabel USB ke

PC atau laptop Anda.

LED pada tombol esc menyala oranye menandakan pengisian sedang berlangsung. LED pada tombol esc kembali ke lampu latar normal saat keyboard terisi daya penuh. Sirkuit pengisian mencegah pengisian

yang berlebihan.

Baterai keyboard diisi selama PC atau laptop dihidupkan. Anda dapat terus bekerja sambil mengisi daya. Kabel, Bluetooth, atau koneksi nirkabel yang

dipilih akan dipertahankan.

9 Menyetel Ulang Keyboard ke

Default Pabrik

bersamaan selama 5 detik.

Semua LED pada keyboard menyala putih selama 2 detik untuk mengonfirmasi pengaturan ulang. • Dalam skenario yang jarang terjadi di mana pengaturan ulang keras diperlukan, Anda dapat memasukkan pin (atau klip kertas) ke dalam lubang kecil di bagian bawah keyboard dan terus menekan selama 3 detik. Selain mengembalikan ke default pabrik, informasi penyandingan

me, Anda mungkin ingi

 $fn + (-)$ 

Bluetooth akan dihapus.

Memperbarui firmware keyboard dalam

10 Membersihkan Keyboard Matikan keyboard dan lepaskan kabel USB Bersihkan keyboard dengan kain yang sedikit lembap dan bahan pembersih ringan (seperti cairan pencuci piring). Jangan gunakan pelarut seperti benzena, alkohol, bahan penggosok atau penggosok abrasif. Cegah cairan apa pun masuk

PERHATIAN: Kerusakan dapat terjadi karena menggunakan bahan pembersih yang agresif atau membiarkan cairan masuk ke keyboard. 3 Keringkan keyboard dengan kain lembut yang

tidak berbulu.

11 Pemecahan Masalah

laptop lain.

hub USB.

• Kurangi jarak antara perangkat dan PC atau

laptop.

• Jika terjadi gangguan saat menggunakan perangkat USB 3.0 tepat di dekat receiver: Gunakan port lain yang lebih jauh, gunakan kabel tambahan, atau hub USB untuk receiver atau

perangkat USB 3.0.

11.1 Pemecahan Masalah Kegagalan Koneksi Bluetooth

• Jika PC atau laptop Anda dalam mode tidur, tidak dapat dibangunkan menggunakan perangkat Bluetooth. Nyalakan PC atau laptop secara

dalam keyboard.

manual.

baru.

• Beberapa versi sistem operasi yang lebih lama mungkin tidak mendukung Bluetooth 5.2. Gunakan receiver Bluetooth eksternal. Jika Anda telah menetapkan saluran Blue yang berbeda: ganti saluran Bluetooth jika perlu (lihat 4.1 ["Beralih Perangkat Bluetooth"\)](#page-1-2). 11.2 Pemecahan Masalah Kegagalan Koneksi RF Nirkabel

• Hubungkan receiver ke port USB 2.0 di PC atau laptop Anda (biasanya ini memiliki panduan putih atau hitam). Malafungsi terkadang terjadi pada

port USB 3.0 (panduan biru).

• Hubungkan receiver ke port USB 2.0 lain di PC

atau laptop.

• Kurangi jarak antara receiver dan keyboard dengan menghubungkan receiver ke port USB

yang dekat dengan perangkat.

keyboard.

12 Membuang perangkat

pengumpulan kota.

Tegangan pengisian Tipe 5,0 V/DO Arus pengisian Maks. 1000 m. umsi arus Maks. 500 m/

13 Data teknis

14 Kontak Cherry Europe GmbH rystraße 2 91275 Auerbach/OPf. Germany

Internet: www.cherry-world.com atau

www.cherry-world.id

RECEIVER LABEL

...<br>inn 額定/額定 +5V = max 500 mA SEI V

 $\mathsf{C} \in \mathbf{\oplus} \mathbb{X}$   $\otimes$   $\mathbb{R}$  and  $\mathbb{R}$ 

ence. And (2) this device must accept

**CHERRY <sup>4</sup>** 

C ID: GDDMX3882R<br>: device complies with Part 15 of the FCC Ru

**CHERRY<sup>S</sup>** MX-LP 2.1/6.1 Compact Wi

Made

徳國設計<br>中国制造<br>中國製造

R-R-CEY-<br>G80-3882F

Keterangan Nilai Tegangan suplai Unit penerima:

5,0 V/DC ±5 %

Bluetooth 5.2

Suhu penyimpanan -20 °C ... +45 °C Suhu pengoperasian 0 °C ... +45 °C

关于有害物质的用户说明 ( 中华人民共和国电子工业标准 SJ/T11364-2014)

○: 表示该有害物质在该部件所有均质材料中的含量均在 GB/T 26572 标准规定的限量以下。 X: 表示该有害物质至少在该部件的某一均质材料中的含量超过 GB/T 26572 标准规定的限量。

注: 环保使用期限取决于产品正常工作的温度和湿度等条件。

有毒有害物质或元素

[铅]

Hg [汞]

- 按下 CHERRY 組合鍵 ( fn +  $\overset{\text{``SEL}}{\bullet}$  ),開啓 CHERRY 遊戲軟體安裝說明的網路連結。
- 4 請按照荧幕上的說明進行操作。 5.1 運行 CHERRY 遊戲軟體

Cr+6 [ 六价铬 ]

Cd<br>[镉]

PBB [ 多溴联苯 ]

PBDE [ 多溴二苯醚 ]

PCB/ 挠性电路 ○○○ ○ ○ ○ 电子元器件 <sup>X</sup> ○○ ○ ○ ○ 锡膏 ○○○ ○ ○ ○ 缆线 ○○○ ○ ○ ○ 塑料部件 ○○○ ○ ○ ○ 金属部件 ○○○ ○ ○ ○ 橡胶部件 ○○○ ○ ○ ○ 限用物質含有情況標示聲明書

of reference value of presence.<br>備考 3. 〝-〞係指該項限用

(Declaration of the Presence Condition of the Restricted Substances Marking)

substance exceeds the reference percentage value of presence condition.) 備考 2. 〝○〞係指該項限用物質之百分比含量未超出百分比含量基準值。

〝-〞係指該項限用物質爲排除項目。<br>"-" indicates that the restricted substance

橡膠零件 (Rubber parts) | 〇 | 〇 | 〇 |

(Note 2: "○" indicates that the percentage content of the restricted substance does not exceed the percentage

(Note 3: "-" indicates that the restricted substance corresponds to the exemption.)

限用物質及其化學符號

單元 (Unit)

鉛 Pb (Lead) 汞 Hg (Mercury)

鎘 Cd (Cadmium)

六價鉻 Cr+6 (Hexavalent chromium)

 $(5)$  USB 케이블을 통한 연결을 활성화합니다 ⑥ 블루투스를 통한 연결을 활성화합니다 . RF 무선 연결을 활성화합니다

> 多溴聯苯 PBB (Polybrominated biphenyls)

多溴二苯醚 PBDE (Polybrominated diphenyl ethers)

電路板 (PCB) ○○○ ○ ○ ○

モンド マンクライト マンクライト マンクライト マンクライト マンクライト マンクライト マンクライト マンクライト マンクライト マンクライト マンクライト マンクライト マンクライト マンクライト マンクライト マンクライト マンクライト マンクライト マンクライト マンクライト マンクライト マンクライト マンクライト マンクライト マンクライト マンクライト マンクライト マンクライト マンクライト マンクライト マンクライト

電子部件

焊膏 (Solder paste) ○○○ ○ ○ ○ 電源線 (Cable) ○○○ ○ ○ ○ 外殼 (Plastic parts) ○○○ ○ ○ ○

金屬零件 (Metal parts) ○○○ ○ ○ ○